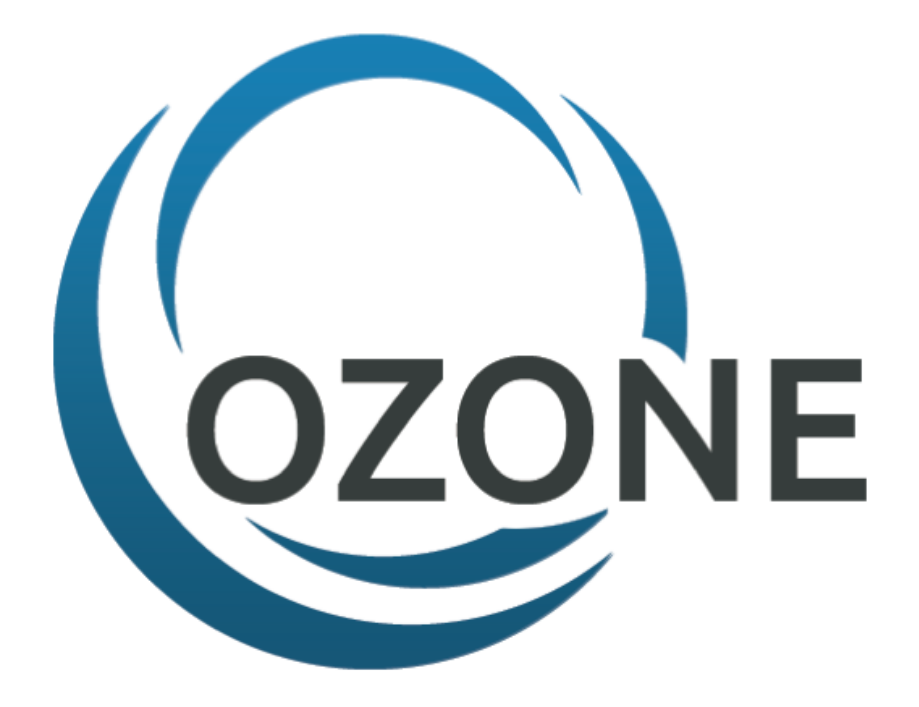

# User & Steward Guide

November 30, 2015 Version: 10.0.0.1

## **Contents**

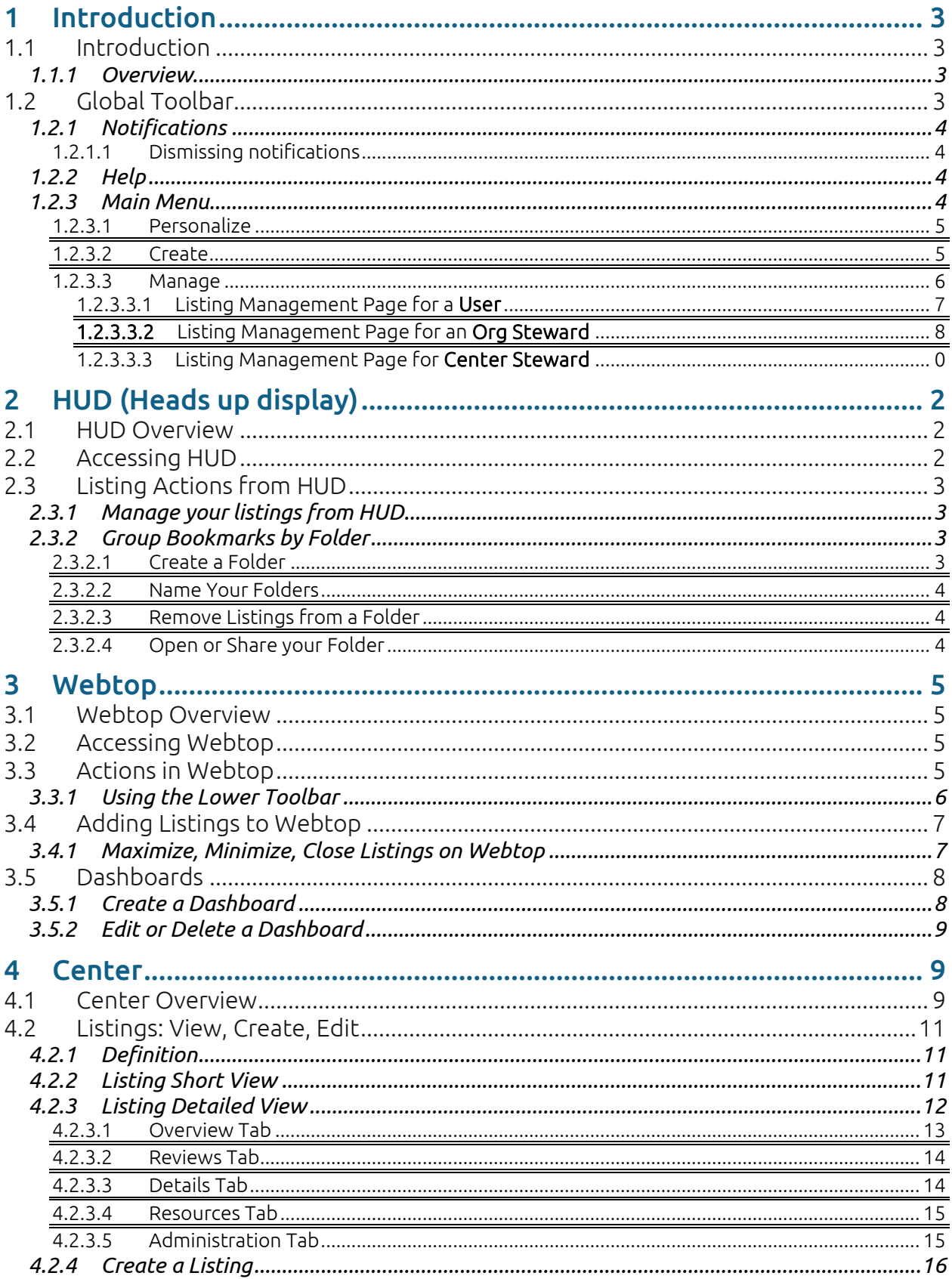

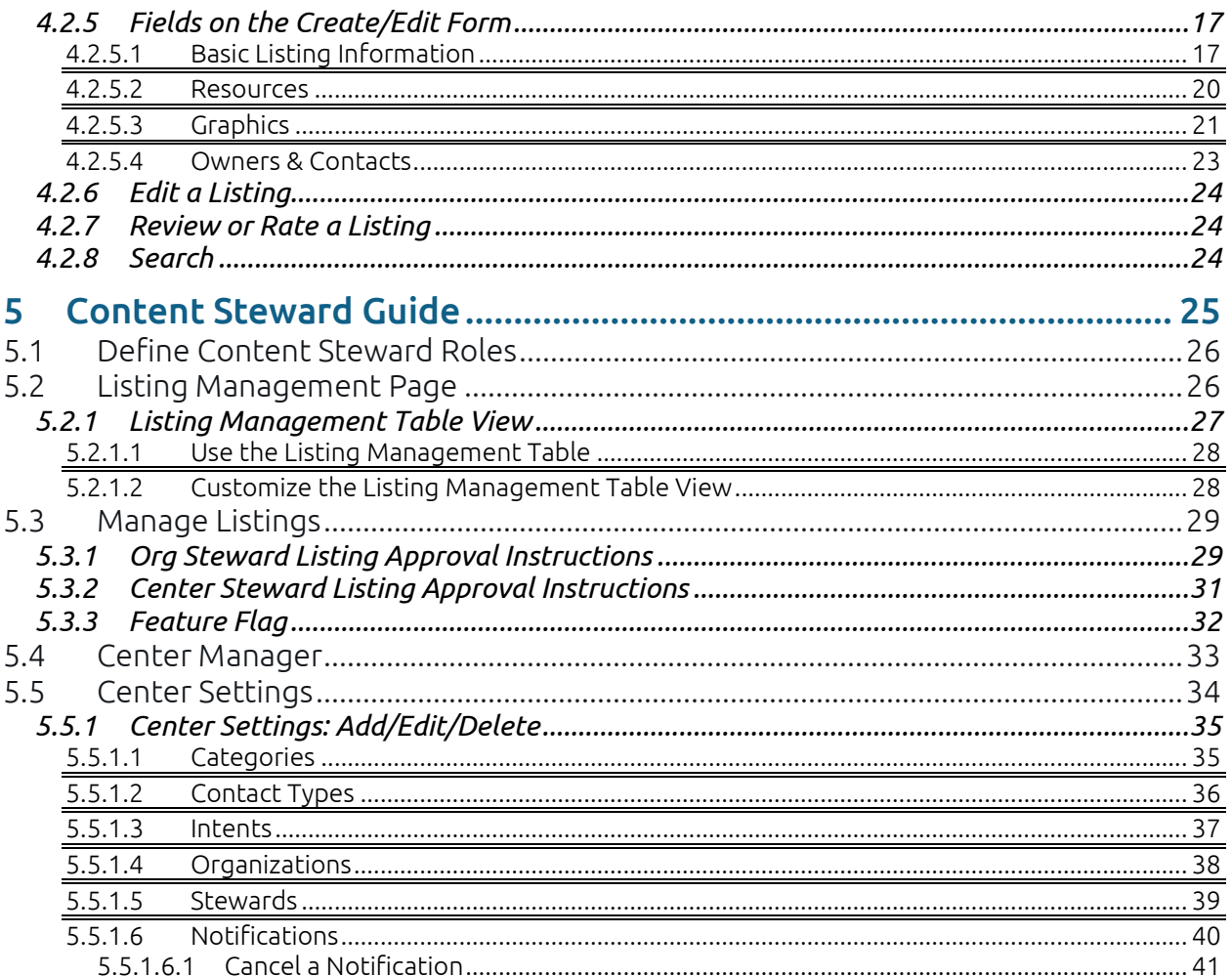

## <span id="page-3-0"></span>1 Introduction

## <span id="page-3-2"></span><span id="page-3-1"></span>1.1 Introduction

#### 1.1.1 Overview

OZONE is an ecosystem of software that enables users from numerous organizations to share data and manipulate it solely within browser memory. It comprises three specific products that interact with each other. Also, OZONE includes an inter-widget communication (IWC) component that enables its widgets to communicate solely within the browser—without sending data to and from servers. Each product performs a specific task:

- HUD An organizational display that houses applications users find in Center and want to store in their local environment, much like a bookmark in an Internet browser window, see section [1.2.3.3.3.](#page-9-0)
- Center A store—compared to a commercial application store like Apple's App Store or Google Play—use it to search for and bookmark applications to use in your instance of OZONE.
- $\bullet$  Webtop The framework where applications run and interact with each other. Webtop creates an environment where OZONE compatible applications can share a virtual network and core services that solely exist within the browser's memory.
- IWC The technology widgets use to communicate with each other within a browser *without* sending data back to their respective servers.

Note: Use the following resources to find developer-related information in th[e IWC Guide](http://ozone-development.github.io/ozp-iwc/) and configurating OZONE using the [Developers Guide.](https://github.com/ozone-development/ozp-documentation/blob/master/Documentation/OZONE_Build_Instructions_and_Developers_Guide.pdf)

## <span id="page-3-3"></span>1.2 Global Toolbar

The Global Toolbar appears at the top of each product in the OZONE family. Use it to navigate between HUD, Center and Webtop. From the toolbar, you can access your settings and Help resources, see notifications or create a listing.

| 田<br>Õ<br><b>I</b> <sub>u</sub>                                               |          |   |              |              |               | ⊡<br>$\Delta$ | $\equiv$     |
|-------------------------------------------------------------------------------|----------|---|--------------|--------------|---------------|---------------|--------------|
| O <sub>3</sub> ) Marketplace                                                  | Q Search | × | Listing Type | $\checkmark$ | Organizations |               | $\checkmark$ |
| Home                                                                          | Featured |   |              |              |               |               |              |
| Communication<br>Music and Audio<br><b><i><u>Alexander College Ad</u></i></b> |          |   |              |              |               |               |              |

Figure 1: Global Toolbar

A blue Global Toolbar icon signifies which part of OZONE you are viewing and alerts you of unread notifications.

Each Global Toolbar icon is described:

- $\Omega$  -- HUD (Heads up display), see [2.1: HUD Overview.](#page-11-1)
- $\bigoplus$  -- Center, see section [4.1:](#page-18-2) Center [Overview.](#page-18-2)
- $\Box$  Webtop, see section [3.1: Webtop Overview.](#page-14-1)
- $\Box$  -- Notifications, see section [1.2.1.](#page-4-0)
- $\boxed{1}$  Help Content see section [1.2.2.](#page-4-2)
- -- Main Menu see section [1.2.3.](#page-4-3)

## <span id="page-4-0"></span>1.2.1 Notifications

Notifications are located on the top-right side of the Global Toolbar. Center stewards use them to alert users of upcoming events. If you have any unread notifications, the  $\bigoplus$  changes to  $\bigoplus$  . When you click the notifications icon, notifications will display below it:

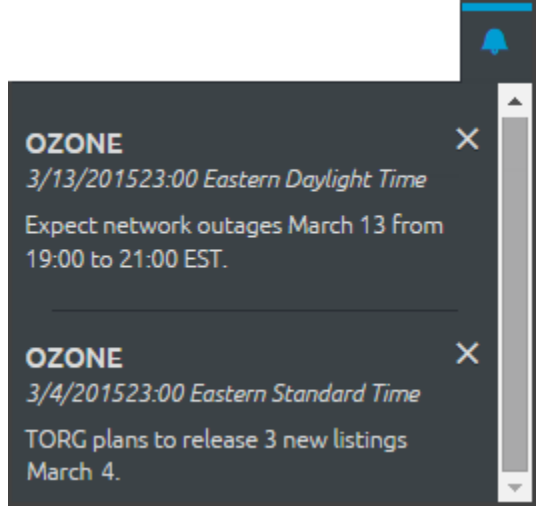

#### Figure 2: Notifications

## <span id="page-4-1"></span>**1.2.1.1 Dismissing notifications**

Click the X in the upper-right corner of a notification to dismiss it. If notifications are not dismissed by a user, they will disappear from the list when they expire.

## <span id="page-4-2"></span>1.2.2 Help

Click the  $\blacksquare$  to access system help. Stewards house documents and links to resources there. If you need a help resource that isn't available in the Help section, contact the Help Desk from the link on the drop-down Main Menu.

## <span id="page-4-3"></span>1.2.3 Main Menu

The Main Menu is identified by three parallel, stacked, horizontal lines on the right side of the Global Toolbar:  $\Box$ . Among other things, the Main Menu allows you to access your Profile, update your Settings and create or manage listings. The menu is described below:

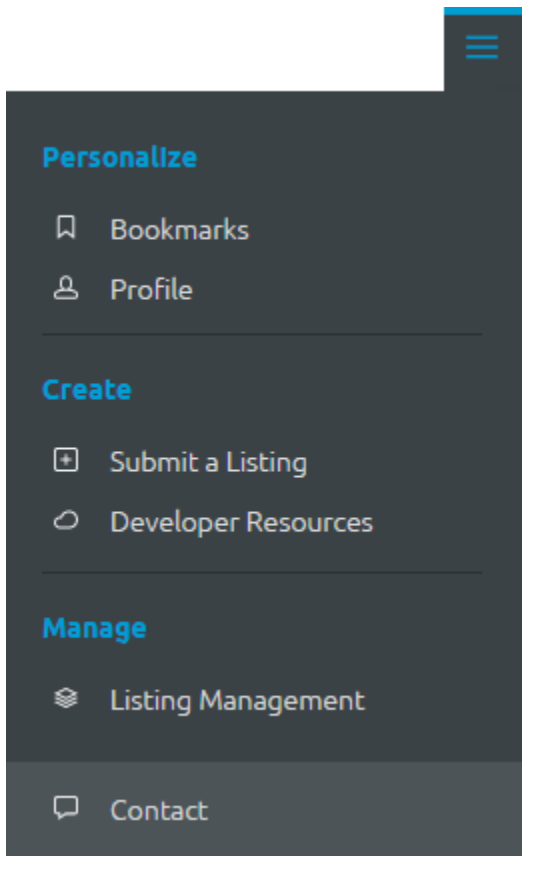

Figure 3: Main Menu

#### <span id="page-5-0"></span>**1.2.3.1 Personalize**

Personalize contains links to your personalized, account functions.

- Bookmarks returns to the HUD which displays all listings that are linked to your account.
- Profile opens a window with your account information:
	- o Name
	- o Username
	- o Email
	- o A list of listings you own. Click a listing to open its Detailed Listing View in Center.

*Note: Owning a listing means you are responsible for it and probably created it. To see listings that you added from the Store, click Bookmarks.*

#### <span id="page-5-1"></span>**1.2.3.2 Create**

The Create section relates to the development of applications and their submission to Center.

- Submit a Listing takes you to the Listing Create/Edit Form. Completing the form allows you to submit listings to Center. For instructions see section [4.2: Listings:](#page-20-0)  [View, Create, Edit.](#page-20-0)
- Developer Resources opens a website selected by a Center steward.

#### <span id="page-6-0"></span>**1.2.3.3 Manage**

As a user, the Manage section displays information about listings you own. Stewards will see additional settings related to administering listing in their organization; Center stewards can access system settings from this drop-down.

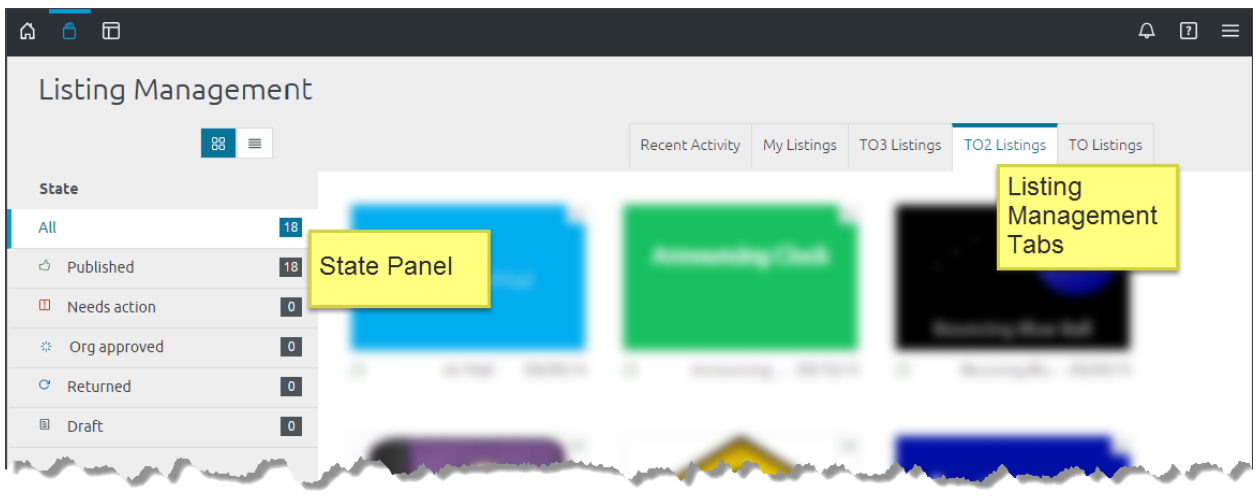

Figure 4: Listing Management Page

- Listing Management displays different information for different users. The following sections explain each field as it relates to a user, org steward or Marketplace steward.
- Contact opens a portal to several feedback and help resources:

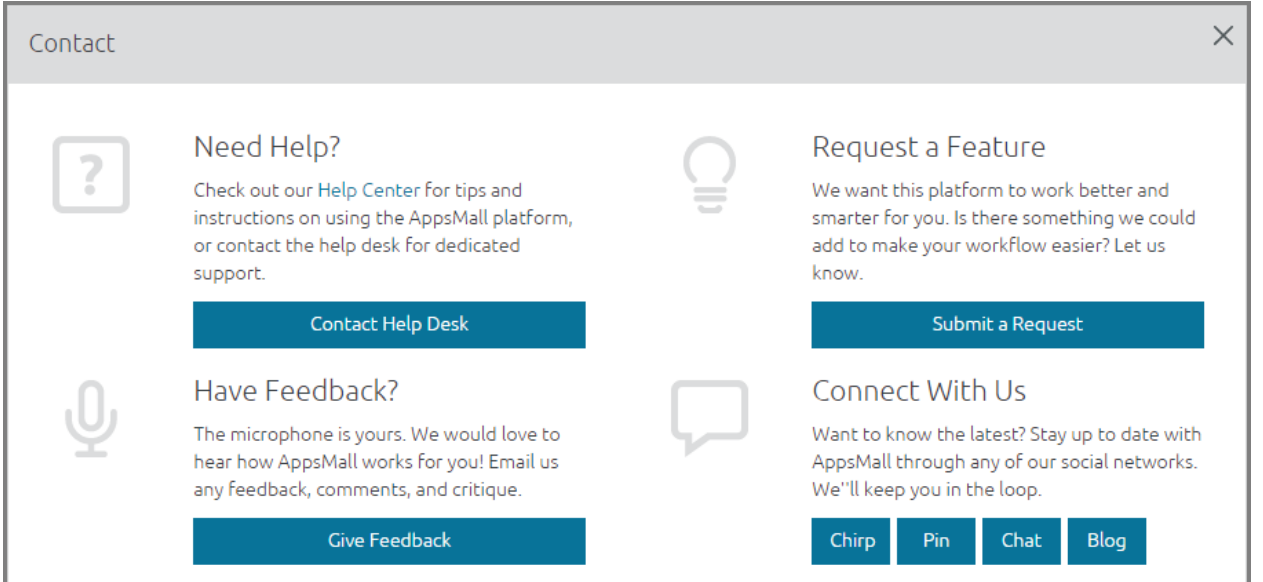

#### Figure 5: Contact Resources

- o Contact Help Desk your administrator will configure this setting to open an email to your IT support team or send you directly to a form to request IT support.
- o Submit a Request allows you to suggest new features
- o Give Feedback your administrator will configure this setting to open an email or contact form that sends your message to the people whom gather requirements about the system. If it is not configured, contact your org steward.

o Connect With Us links to popular social media feeds about OZONE

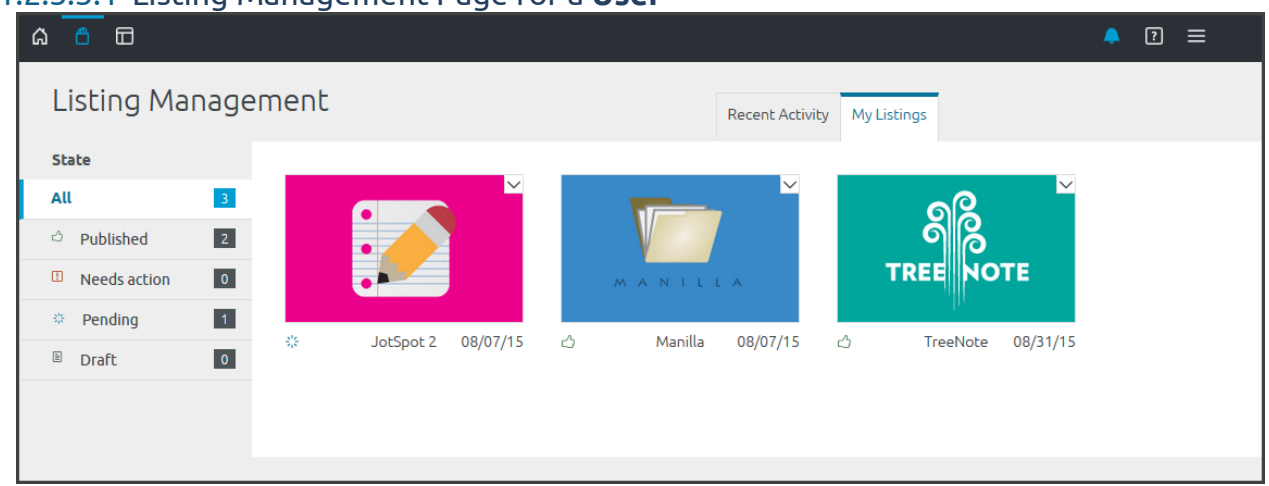

#### <span id="page-7-0"></span>1.2.3.3.1 Listing Management Page for a **User**

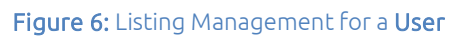

As a user, you see all the listings that you own (including active, disabled and draft listings); the Recent Activity tab describes changes to listings you own; and the State panel on the left side provides an overview on the status of your listings. The statuses include:

- $\circ$  All Listings you own in the system
- o Published Listings that are approved by Center and organizational stewards in the system (this number includes listings that are Disabled)
- o Needs action -- Listings returned from a steward. To see the reason a listing was returned, click the arrow in the upper-right corner of the listing and select Read Feedback:

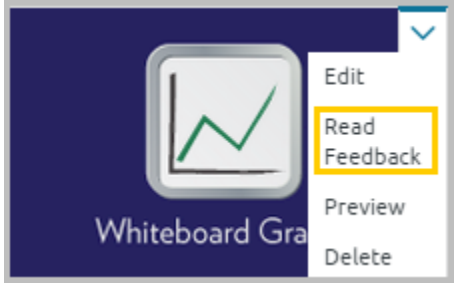

Figure 7: Listing Actions drop-down

- o Pending Listings waiting for approval from a steward
- o Draft Listings that you have not yet submitted for approval

<span id="page-8-0"></span>o

#### **1.2.3.3.2** Listing Management Page for an **Org Steward**

As an org steward, you see multiple tabs on the Listing Management screen:

- The Recent Activity tab displays changes to all listings you oversee.
- The My Listings tab displays listings you own.
- The organizational tab displays listings that you oversee for a specific organization. All the organization's listings appear there.

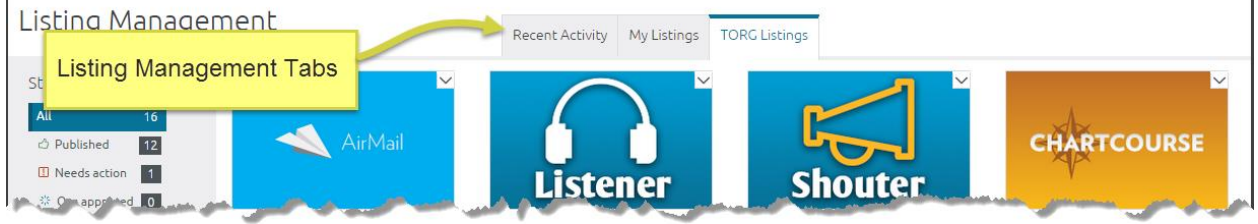

Figure 8: Org Steward: Tabs on Listing Management Page

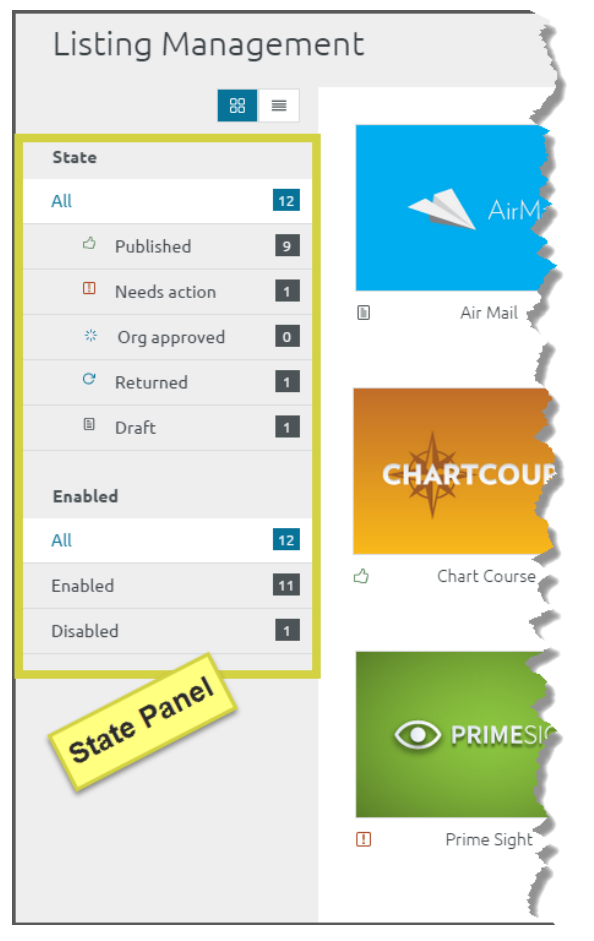

Figure 9: Org Steward: Left-Panel on Listing Management Page

The left-side State panel provides slightly different information than a user's left-side panel:

#### **State**

- $\circ$  All Listings you oversee as a steward
- $\circ$  Published Listings that are approved by Center and organizational stewards within your organization (this number includes listings that are Disabled)
- o Needs action –Listing waiting for your approval. For instructions regarding approving or returning listings see [5.3: Manage Listings.](#page-38-0)
- o (Pending) Org approved Listings waiting for Center steward approval
- $\circ$  Returned Listings returned to their owners
- $\circ$  Draft Listings in the system that have not yet been submitted for approval

#### Enabled

o The Enabled section which allows them to filter by Enabled and Disabled listings (For information about Enabled and Disabled listings see [5.3: Manage Listings\)](#page-38-0)

Also, Org Steward and Center Stewards have two display options—grid or table view. For information about the Table View, see [5.2.1: Listing Management Table View:](#page-36-0)

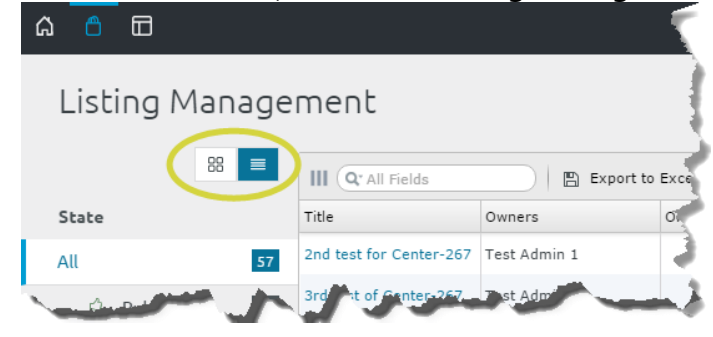

Figure 10: Grid or Table View Selector

#### <span id="page-9-0"></span>1.2.3.3.3 Listing Management Page for **Center Steward**

If you are the Center Steward, all listings in the system appear under the Marketplace tab:

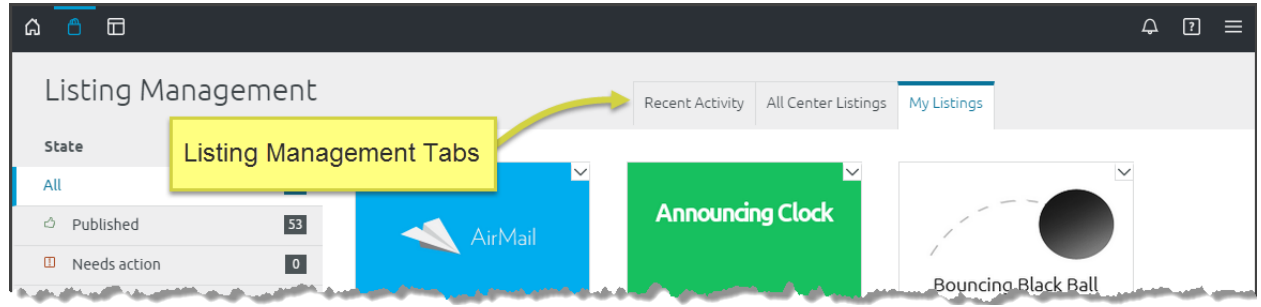

Figure 11: Center Steward: Tabs on Listing Management Page

As a Center steward, you see multiple tabs on the Listing Management screen:

- The Recent Activity tab displays changes to all listings you oversee.
- All Marketplace (Center) Listings displays all listings in the system.
- The organizational tab displays listings that you oversee for a specific organization. All the organization's listings appear there. (You will only see this tab if you are an org steward.)
- The My Listings tab displays listings you own.

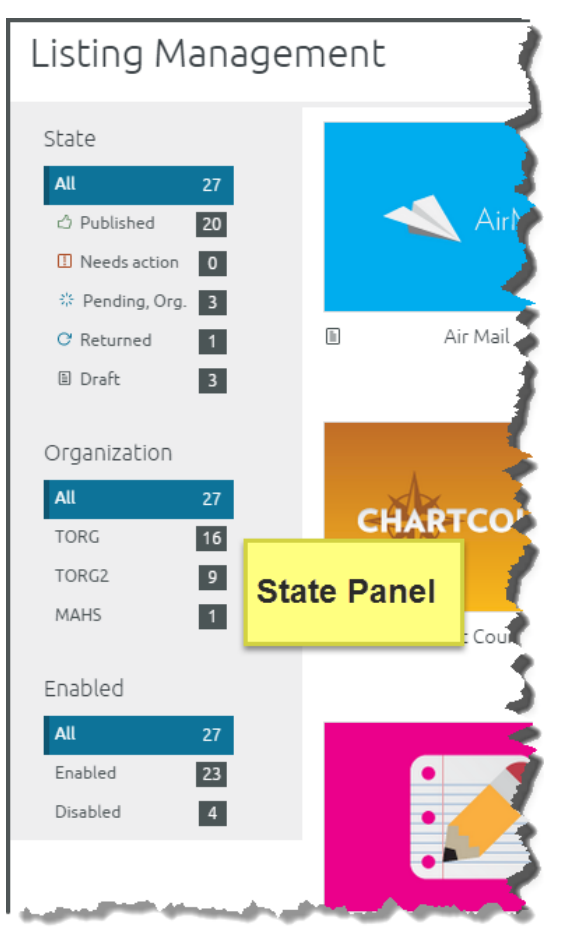

Figure 12: Center Steward: Left-Panel on Listing Management Page

The left-side State panel provides slightly different information than a user's or org steward's left-side panel. A Center steward's state panel includes:

## **State**

- All Listings you oversee as a steward
- Publish Listings that are approved by Center and organizational stewards within your organization (this number includes listings that are Disabled)
- $\bullet$  Needs action Listings waiting for your approval. For instructions regarding approving or returning listings see [5.3.2:](#page-40-0) Center [Steward Listing Approval](#page-40-0)  [Instructions.](#page-40-0)
- Pending, Org. Listings waiting for your approval
- Returned Listings returned to their owners
- Draft Listings in the system that have not been submitted for approval

## Organization

Center stewards can filter by organization.

## Enabled

All stewards see the Enabled section which allows them to filter by Enabled and Disabled listings (For information about Enabled and Disabled listings see [5.3.2: Center](#page-40-0) [Steward Listing Approval Instructions.](#page-40-0)

Also, Org Steward and Center Stewards have two display options—grid or table view. For information about the Table View, see Error! Reference source not found.: Error! ference source not found.:

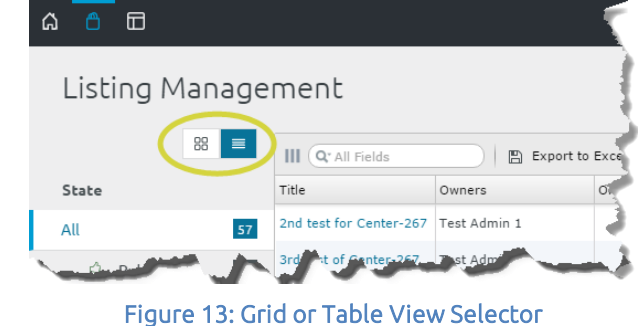

## <span id="page-11-0"></span>2 HUD (Heads up display)

## <span id="page-11-1"></span>2.1 HUD Overview

HUD is a repository for all listings that you bookmark in Center. From HUD, you can quickly find, launch or get help relating to each listing. Also, you can remove the bookmark from a listing.

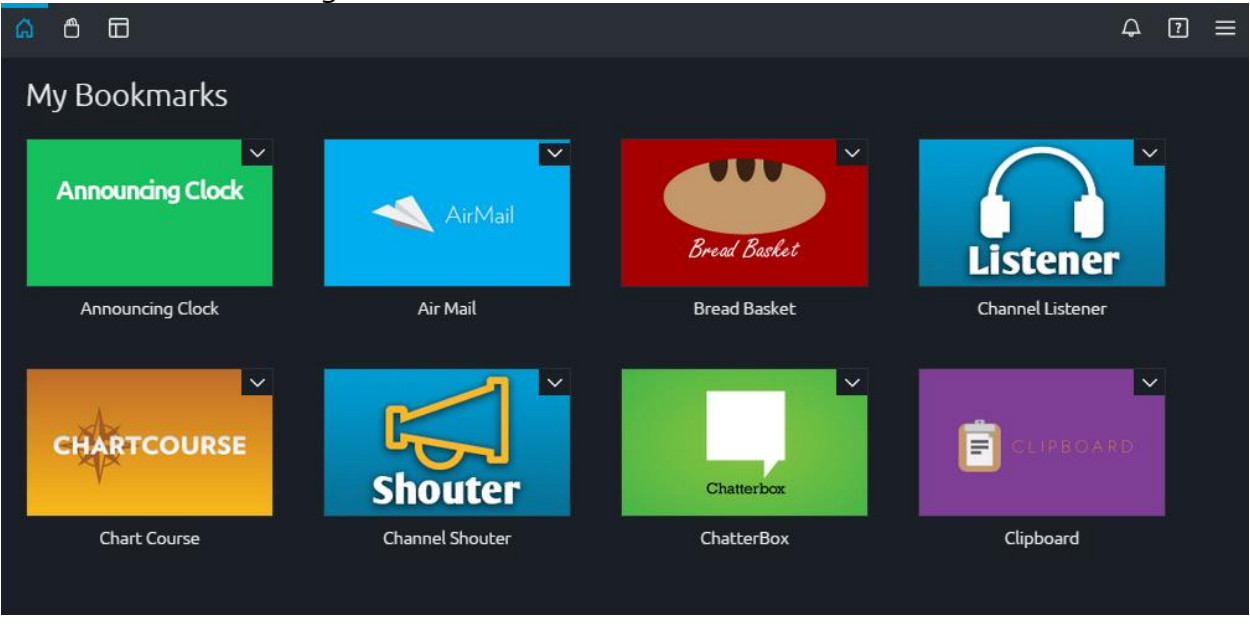

#### Figure 14: HUD (User View)

## <span id="page-11-2"></span>2.2 Accessing HUD

You can access HUD two ways using the Global Toolbar:

- Click the  $\hat{\omega}$  icon on the far-left side or click the  $\equiv$  icon on the far-right side and select Bookmarks:

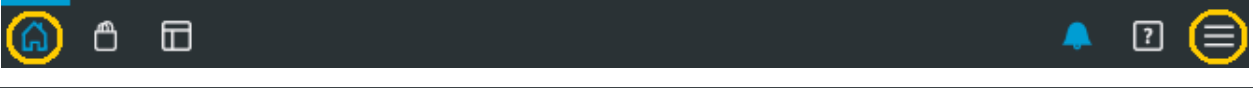

## <span id="page-12-0"></span>2.3 Listing Actions from HUD

From HUD you can open, get help or remove the bookmark for a listing. To open a listing, click it. Use the drop-down listing menu to access listing help or remove the listing from your HUD:

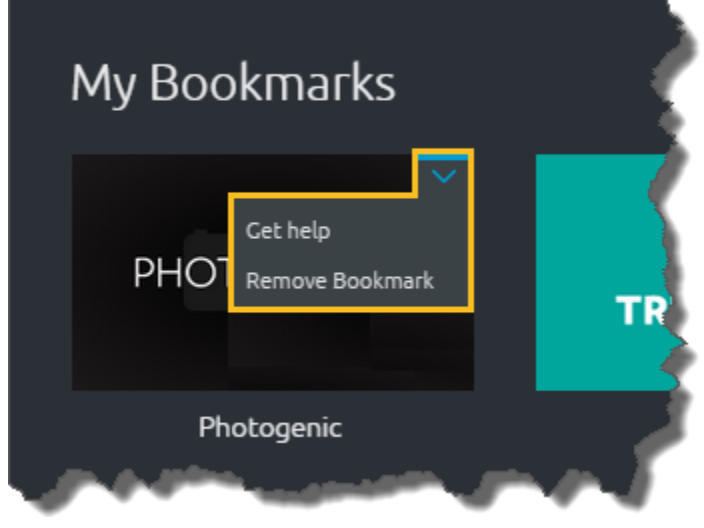

Figure 16: Drop-down listing actions menu

#### <span id="page-12-1"></span>2.3.1 Manage your listings from HUD

If you own listings, information about those listings will appear in the My Listings section of HUD. From there you can track activity related to those listings or switch to your Listing Management Page which is explained in [1.2.3.3.1: Listing Management](#page-7-0)  [Page for a User.](#page-7-0)

<span id="page-12-2"></span>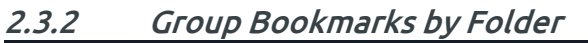

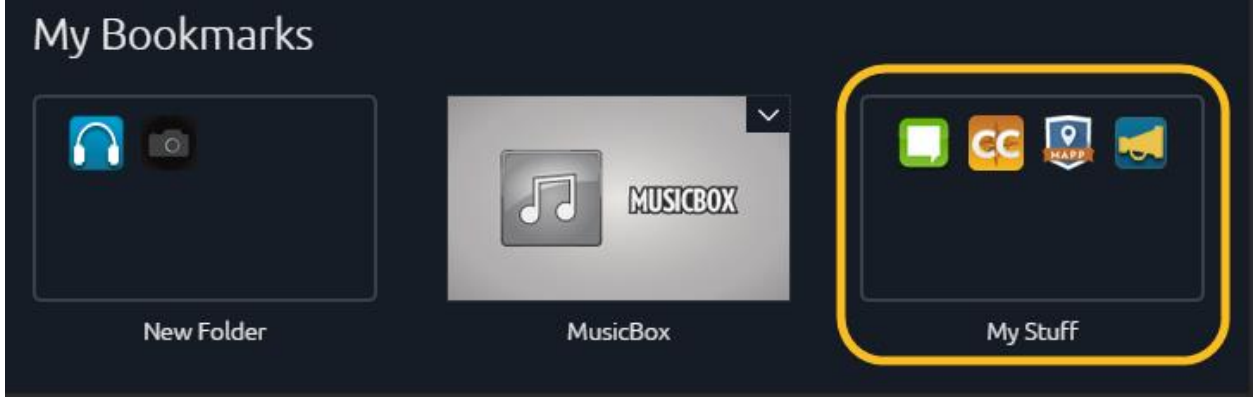

Figure 17: Folders in HUD

## <span id="page-12-3"></span>**2.3.2.1 Create a Folder**

To make a folder:

- 1. Click a listing and drag it over another listing. Release the listing to create a folder.
- 2. Drag more listings into the folder to add them to it.

#### <span id="page-13-0"></span>**2.3.2.2 Name Your Folders**

As shown in the image above, your first folder defaults to the name "New Folder." To change a folder name:

- 1. Double-click the folder name, which causes the textbox to highlight.
- 2. Type the new name in the textbox.
- 3. Click anywhere else on the screen; this action saves the new folder name.

#### <span id="page-13-1"></span>**2.3.2.3 Remove Listings from a Folder**

To remove a listing from a folder:

- 1. Click once on the folder to open it.
- 2. Drag the listing from the folder. Expect it to disappear from the screen but not your HUD.
- 3. When you close the folder (click the X), you will see the listing in your HUD separated from the folder as shown by the MusicBox listing in the image above.

#### <span id="page-13-2"></span>**2.3.2.4 Open or Share your Folder**

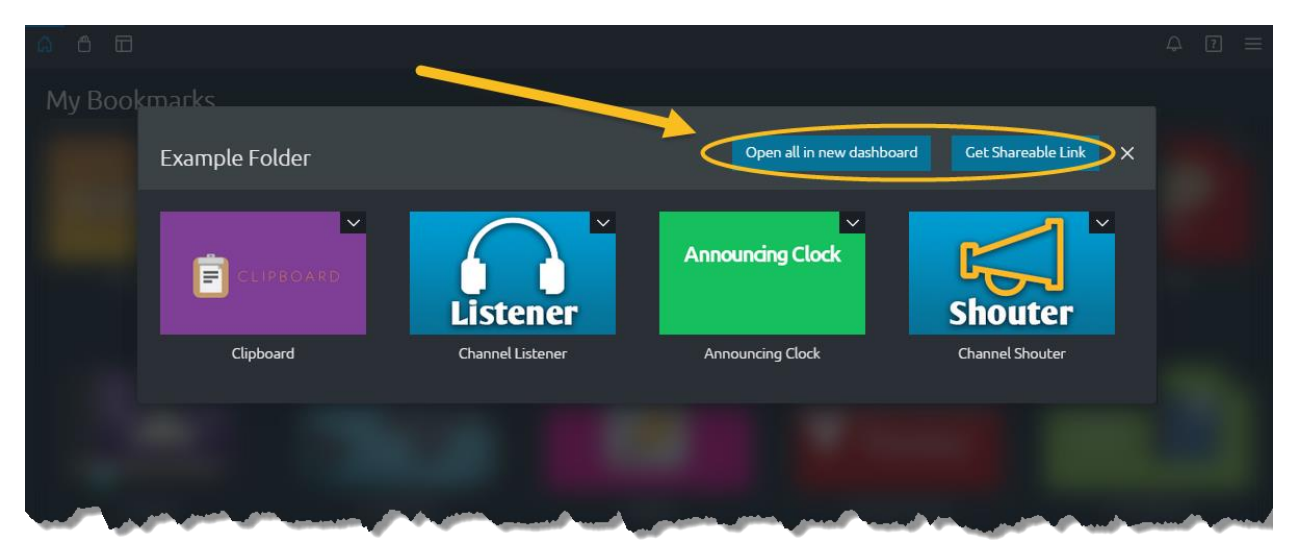

#### Figure 18: Open or Share a Folder

To open all the grouped listings in a new dashboard:

- 1. Click once on the folder to open it.
- 2. Click Open all in new dashboard.
- 3. The listings will open in a new dashboard in your Webtop.

#### To share your folder:

- 1. Click once on the folder to open it.
- 2. Click Get Shareable Link, the link displays a long URL.
- 3. Copy the URL and share it or paste it into a new browser window. All the listings from the folder will open in a new dashboard in Webtop.

## <span id="page-14-0"></span>3 Webtop

## <span id="page-14-1"></span>3.1 Webtop Overview

In OZONE, Webtop is the framework where applications run and interact with each other on one screen. Webtop creates an environment where OZONE compatible applications can share a virtual network and core services that solely exist within the browser's memory.

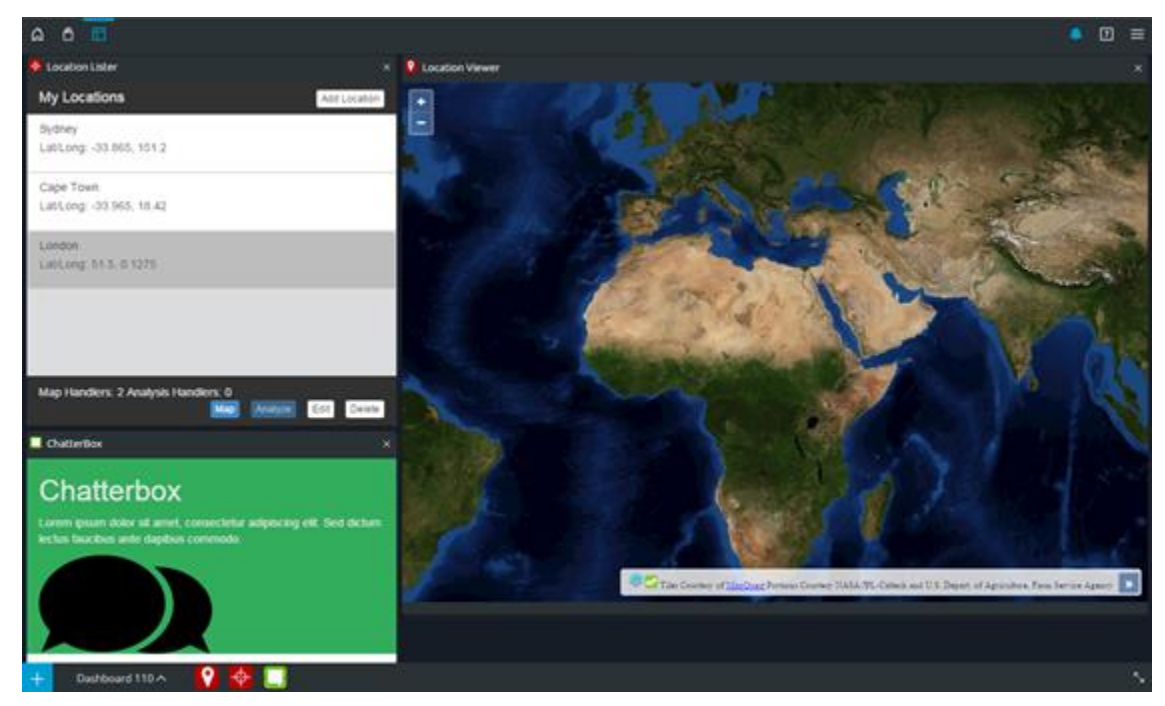

Figure 19: Webtop

## <span id="page-14-2"></span>3.2 Accessing Webtop

You access Webtop from the Global Toolbar:

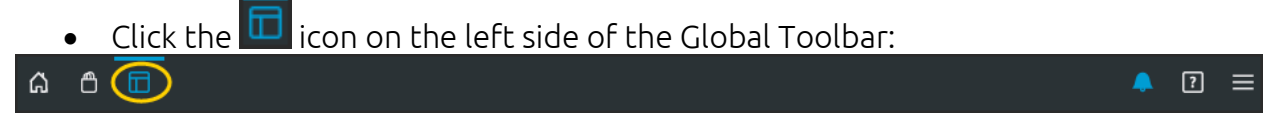

Figure 20: Accessing Webtop from the Global Toolbar

## <span id="page-14-3"></span>3.3 Actions in Webtop

This section explains how you do your work in Webtop. You will learn how to add listings, create dashboards and configure your screen. We'll start with a quick overview:

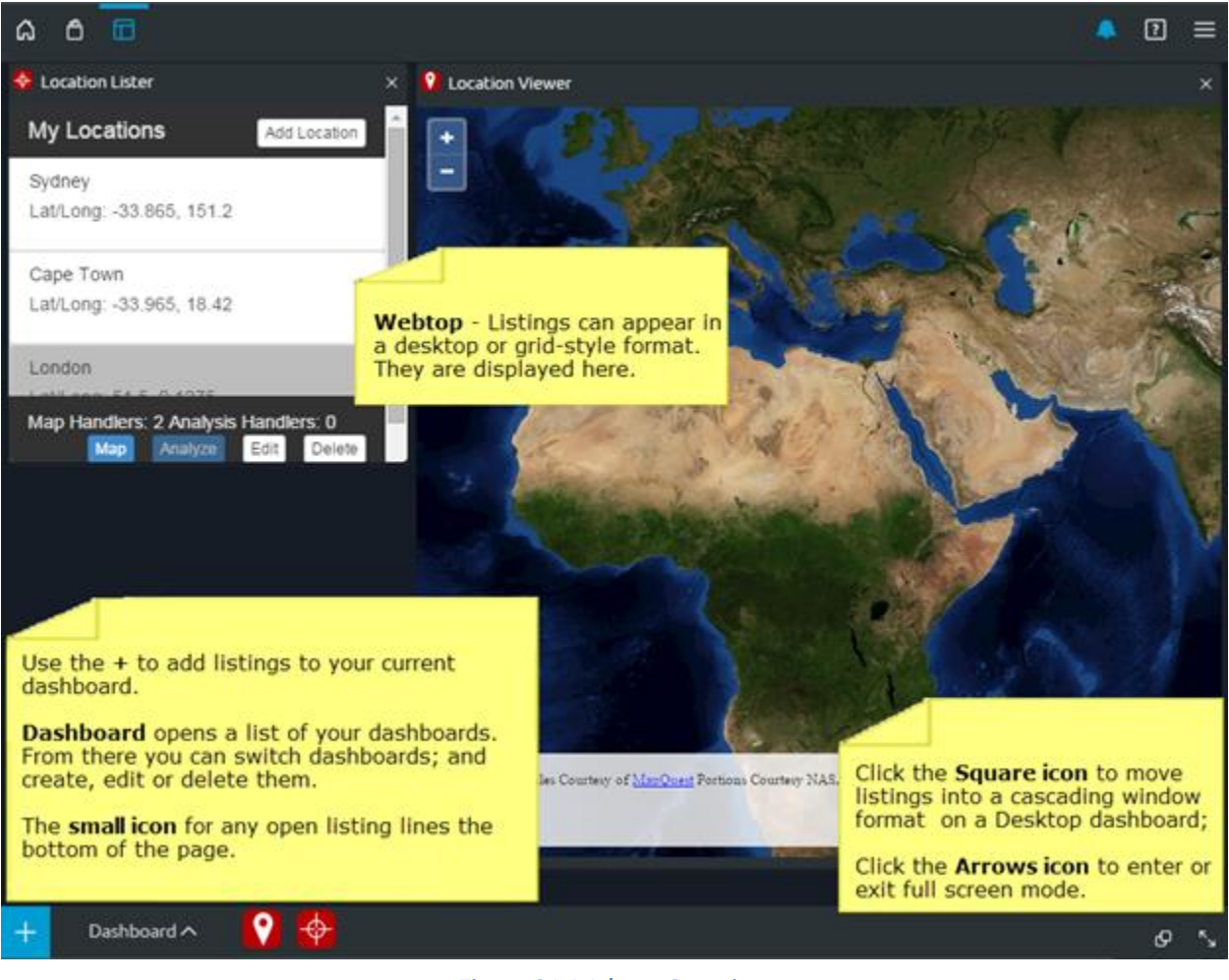

Figure 21: Webtop Overview

#### <span id="page-15-0"></span>3.3.1 Using the Lower Toolbar

Use the lower toolbar to add listings to a dashboard, switch dashboards and review open listings.

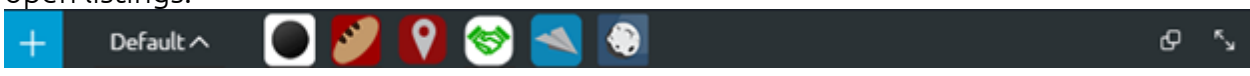

#### Figure 22: Lower Toolbar in Webtop

#### Table 1: Lower Toolbar Descriptions

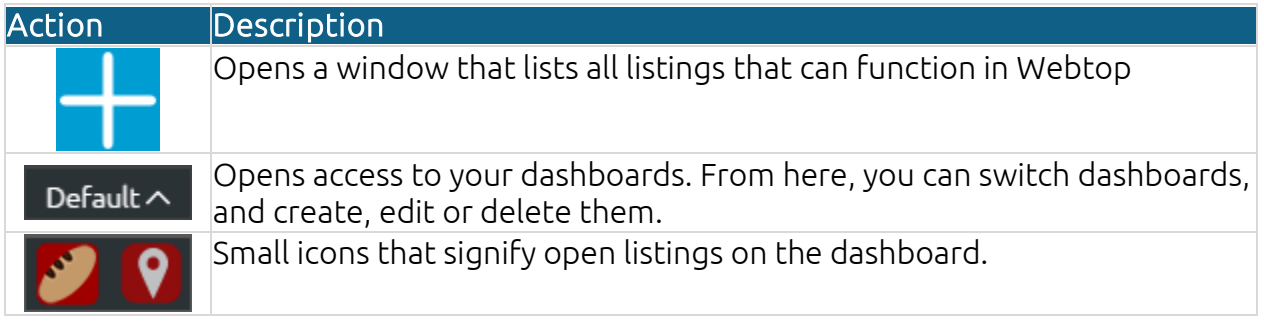

#### Action Description

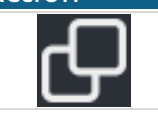

On desktop dashboards, the square icon moves all listings into a cascading window format.

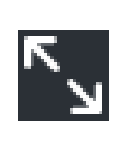

The arrows icon makes the Webtop full-screen (hiding both toolbars) or switches from full-screen mode back to standard view (displaying the toolbars). This icon appears on individual listings, too. Use it to make them full-screen. Click the inverted arrow icon on the upper-right corner of the listing to return it to its original size.

## <span id="page-16-0"></span>3.4 Adding Listings to Webtop

Any listing that you bookmarked in HUD that is compatible with Webtop will be accessible to use from the lower toolbar in Webtop. To add a listing:

- 1. Click the  $\pm$  in the lower-left corner.
- 2. A window will appear displaying all the Webtop-enabled listings. Select the ones you want to add and click Open in new dashboard or Open.

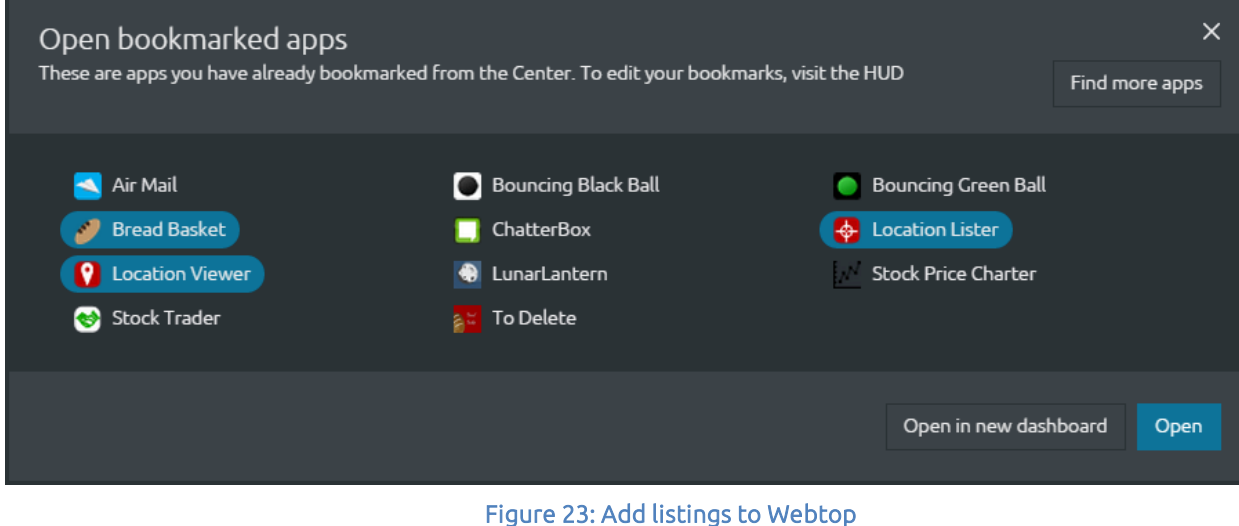

Note: If you want to search Center for listings that you have not yet bookmarked, click Find more apps at the top of the window.

3. The listing(s) will open in the dashboard and its/their small icon(s) will appear at the bottom of the screen.

## <span id="page-16-1"></span>3.4.1 Maximize, Minimize, Close Listings on Webtop

You can maximize, minimize or close a listing using the action buttons:

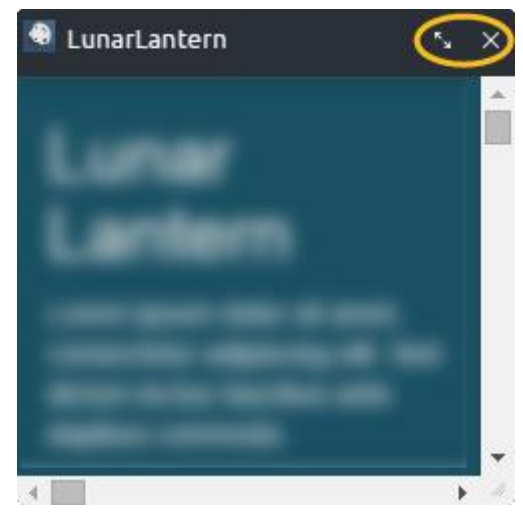

Figure 24: Maximize, Minimize and Close Listings

Table 2: Listing Actions Descriptions

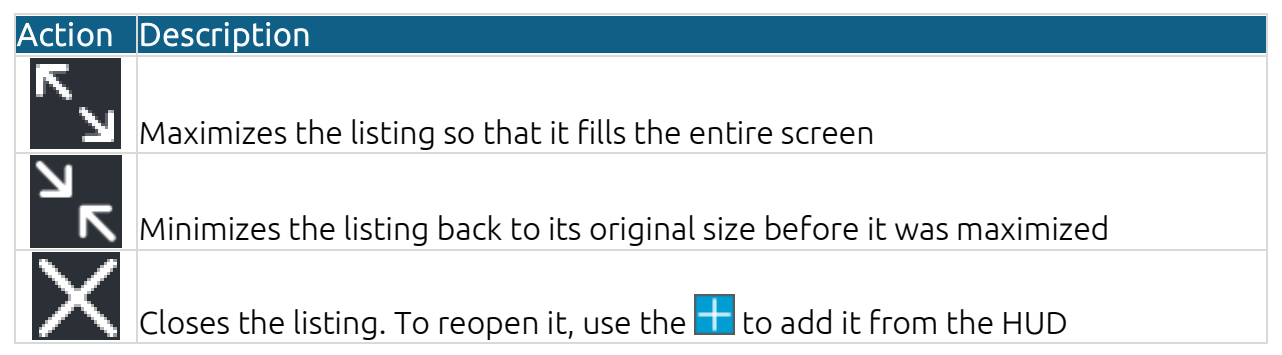

## <span id="page-17-0"></span>3.5 Dashboards

A dashboard is a screen where you organize your tools. It is your workspace to configure listings and allow them to share information that is only saved in the browser, not returned to each listing's respective servers.

## <span id="page-17-1"></span>3.5.1 Create a Dashboard

You can create multiple dashboards with different configurations of listings. This makes it possible to configure different dashboards for different tasks. You can use the same listing on multiple dashboards. The dashboards can be in grid or desktop format. If you edit the dashboard to change it from one format to the other, your listings will lose their state (i.e. they will refresh and you will lose the data they are currently displaying).

Create a dashboard and add listings to it:

- 1. Click **Default A** at the bottom-left side of Webtop's lower toolbar.
- 2. Click + Create a new dashboard.
- 3. Type a Name and select if the dashboard will have a grid or desktop format.
- 4. Click Create Dashboard, the dashboard will automatically open.
- 5. Now it's time to add listings. Click the  $\pm$  at the bottom-left side of the Webtop's lower toolbar.
- 6. All the Webtop-enabled listings will appear. Select the ones you want to use on this dashboard and click Open.

#### <span id="page-18-0"></span>3.5.2 Edit or Delete a Dashboard

After creating a dashboard you can change its name or view. However if you change its view (from desktop to grid or grid to desktop), you will lose the state of the listings on that dashboard. That means you will lose any data loaded in that dashboard when it resets.

To edit a dashboard:

- 1. Click **Default A** at the bottom-left side of Webtop's lower toolbar.
- 2. Click the edit icon beside the dashboard that you want to change:

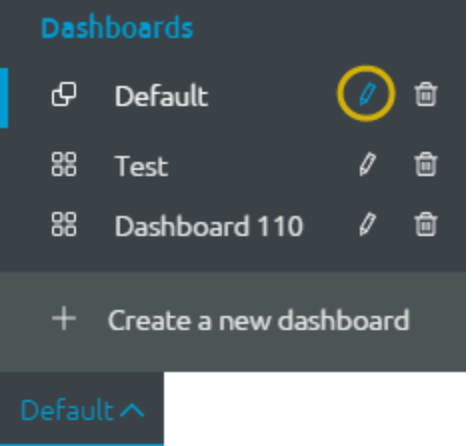

Figure 25: Dashboard edit icon

3. The edit window opens. Change the Name or View.

Note: If you change the view, you will lose the state of the listings on the dashboard.

<span id="page-18-1"></span>4. Click Save Dashboard.

## <span id="page-18-2"></span>4 Center

## 4.1 Center Overview

Use Center to find the applications you need to do your work. You can explore it using search, filters and categories or add your own listings.

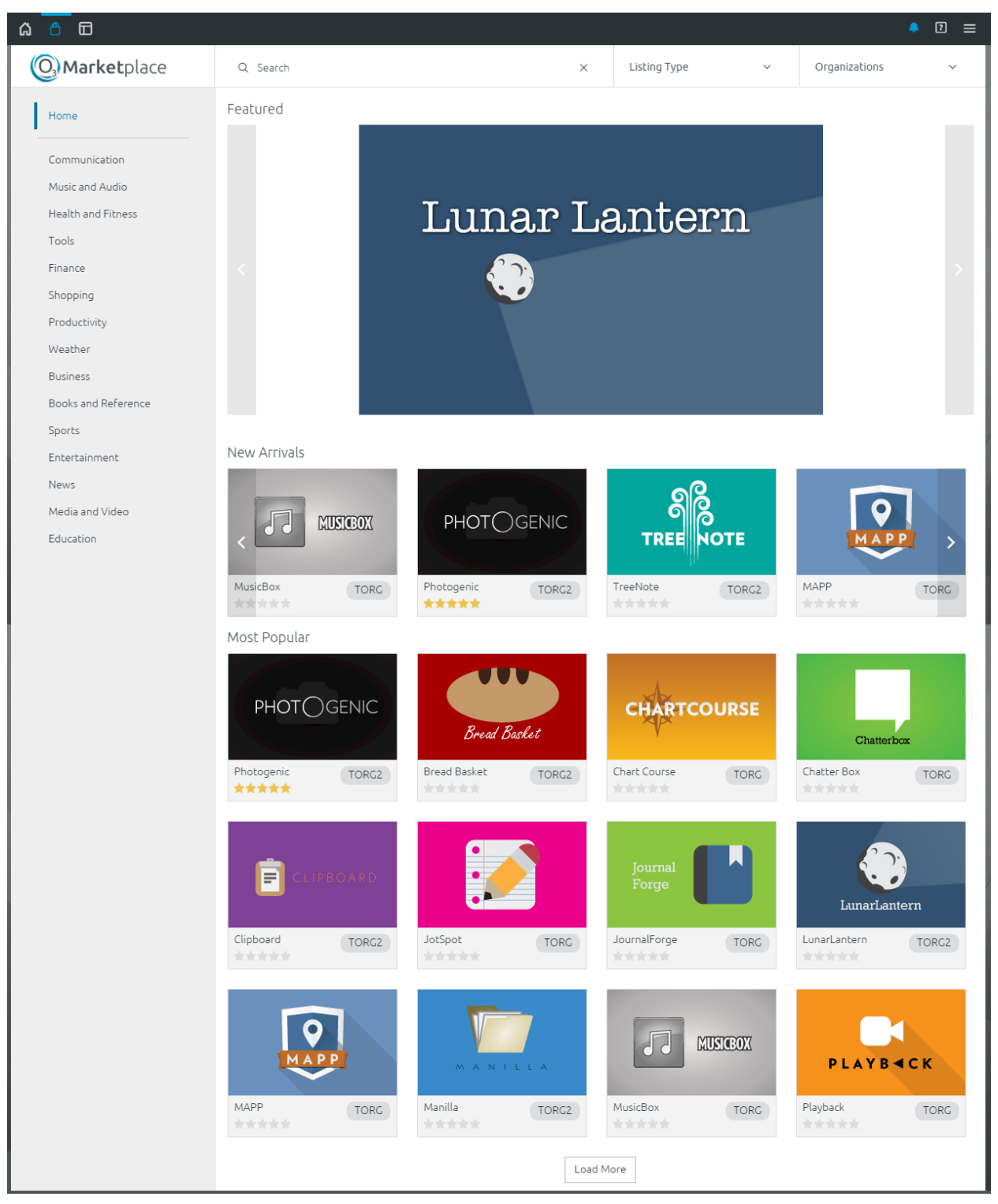

#### Figure 26: Search and Discovery Page

When you enter OZONE, the first thing you'll see is the Search and Discovery Page. It displays Featured, New Arrivals and the Most Popular listings. Use the categories on the left to reduce the number of listings you see on the page. From the top of the page, you can search for a listing and results will be returned based on listing name, description, tags, etc. A complete description of listings and search follow.

## <span id="page-20-1"></span><span id="page-20-0"></span>4.2 Listings: View, Create, Edit

#### 4.2.1 Definition

Listing –Any software application or component that a user enters into Center is called a "listing." Like apps on smartphones, listings in Center contain various types of Web content.

From Center, you can bookmark listings to your HUD or open them in a new browser tab.

#### <span id="page-20-2"></span>4.2.2 Listing Short View

On the Search and Discovery Page, you see each listing's icon, name, rating and organizational association. Hover over the listing to display its Short View.

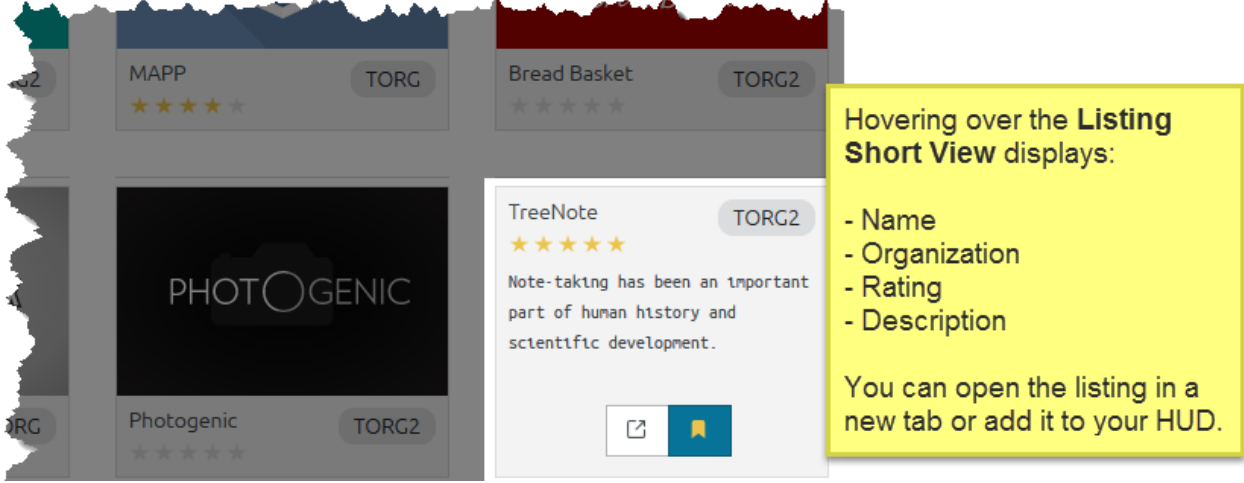

Figure 27: Listing Short View

From the Listing Short View you can read a short description, open or bookmark a listing:

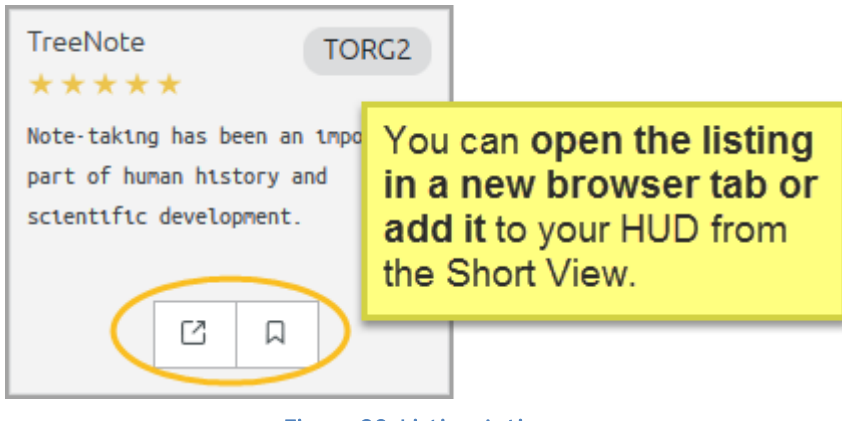

Figure 28: Listing Actions

#### <span id="page-21-0"></span>4.2.3 Listing Detailed View

While the Listing Short View displays basic information, its Detailed View provides much more information. Click inside the view to open the Detailed Listing View. Each tab is described in this section:

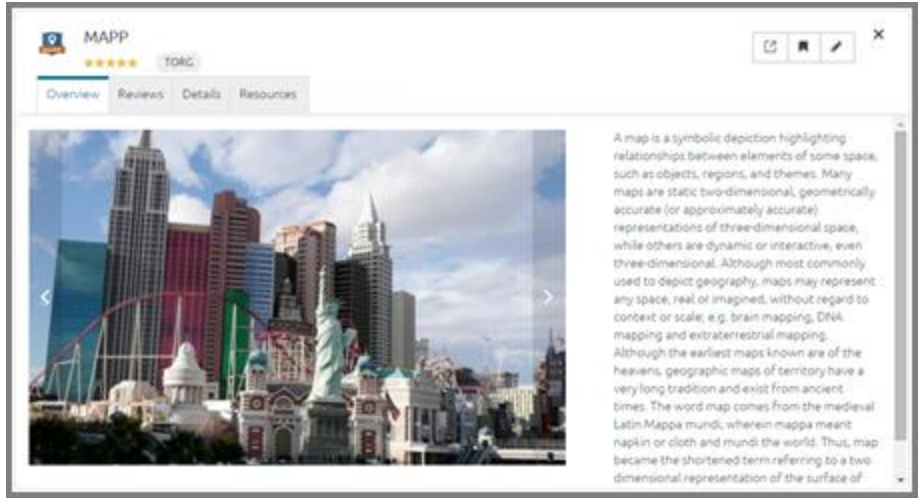

Figure 29: Listing Detailed View

The listing's header information and actions appear on each tab. Its header includes: listing icon, name, rating, organizational affiliation and actions such as opening, bookmarking and editing:

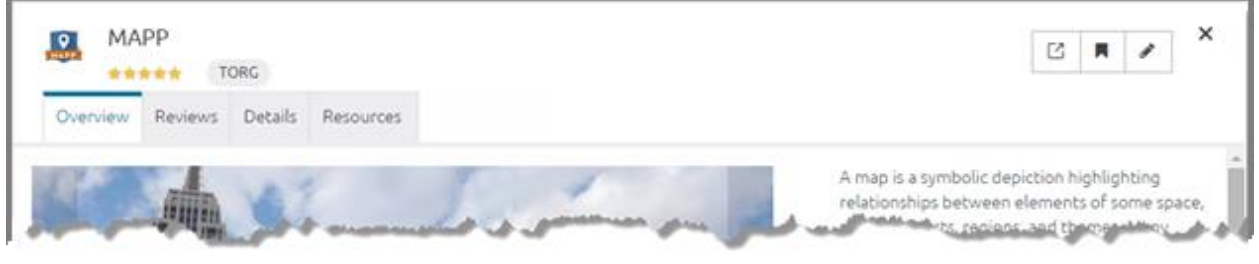

Figure 30: Listing Heading

Basic listing information:

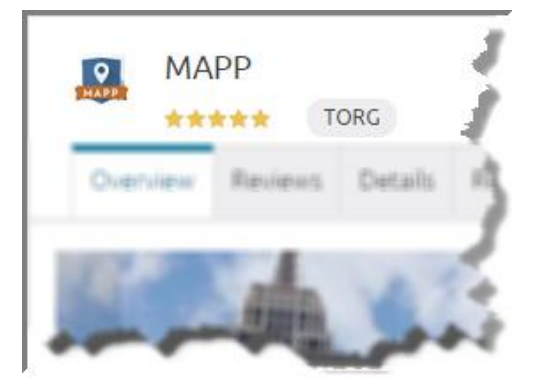

Figure 31: Left-side Detailed Listing View Header

At the top of the listing's Detailed View, you will see the listing's:

- Icon
- Name
- **Rating**

- Organizational association

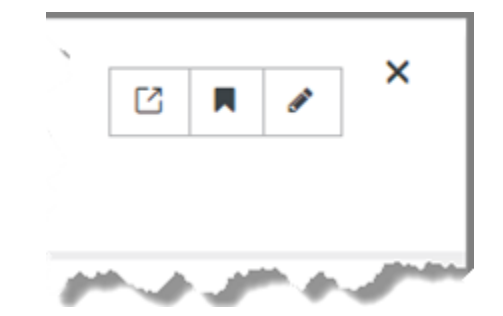

Figure 32: Right-side Detailed Listing View Header

The right-side of the listing's Detailed View houses three actions:

- Open in a new tab
- Add to your HUD
- Edit (if you are the listing owner)
- Close

#### <span id="page-22-0"></span>**4.2.3.1 Overview Tab**

When you open the listing's Detailed View you'll see the Overview tab which includes screenshots and the long description.

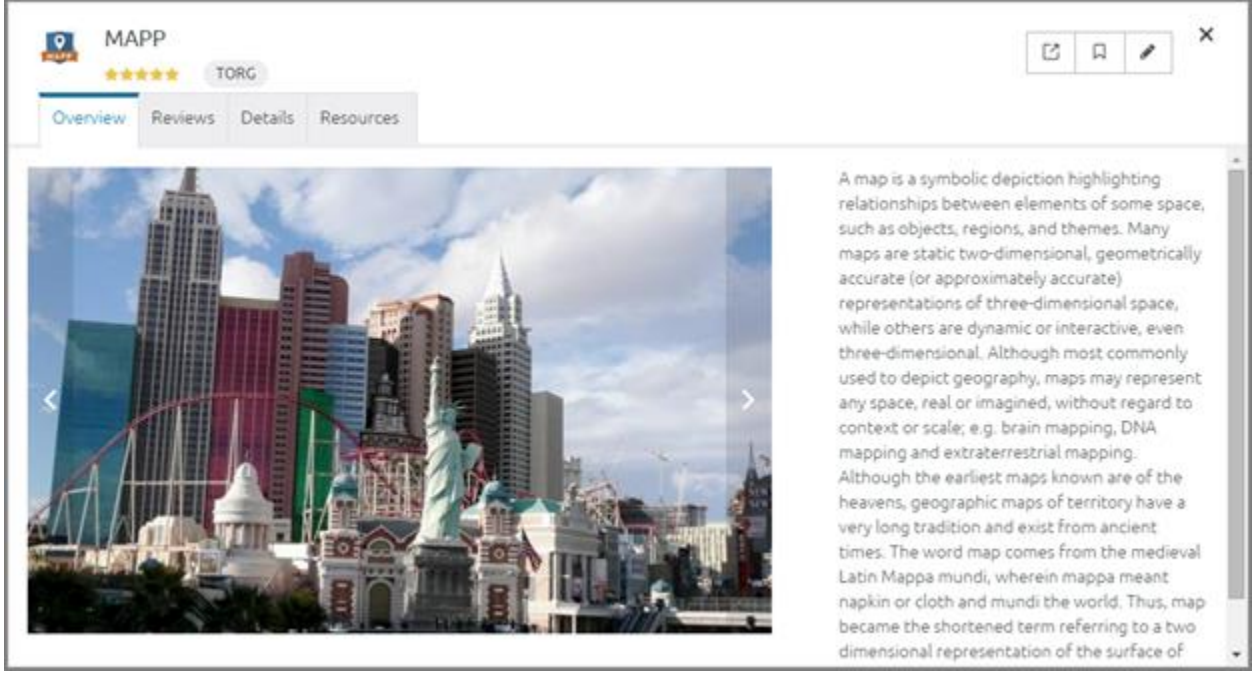

Figure 33: Overview Tab on the Listing's Detailed View

Here's what you should know about screenshots and the long description:

Screenshots – If there are more than one, use the arrows on the left or right to scroll. Click the screenshot for a larger view of it. Close the expanded view using the x in the upper-right corner. Scroll from one image to the next using the arrows on the right and left.

Long Description – This description can provide more content than the Short View. The listing owner enters the description and the owner or a content steward can edit it.

#### <span id="page-23-0"></span>**4.2.3.2 Reviews Tab**

Click the Reviews tab to add a comment or rating. Also, you can read other users' comments and see how many users rated the listing. For instructions about writing or editing a review see section [4.2.7: Review or Rate](#page-33-1) a Listing.

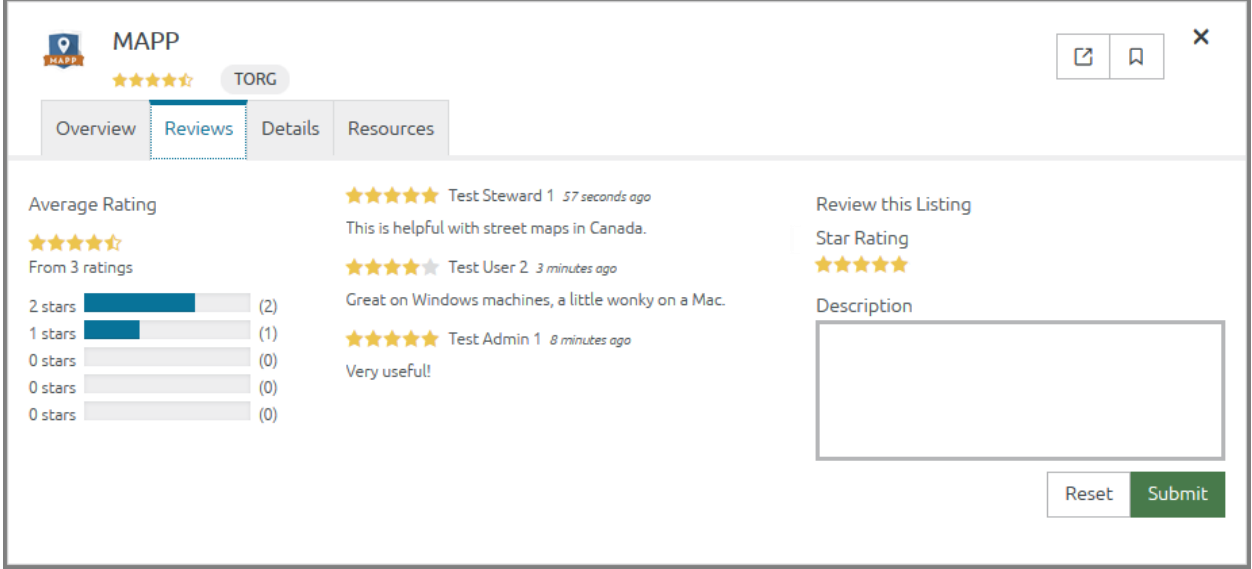

Figure 34: Review Tab on the Listing's Detailed View

#### <span id="page-23-1"></span>**4.2.3.3 Details Tab**

The Details tab displays important information about the listing. The owner and stewards can edit it from the Create/Edit page. Descriptions of each field are included in the Create a Listing section [4.2: Listings: View, Create, Edit.](#page-20-0)

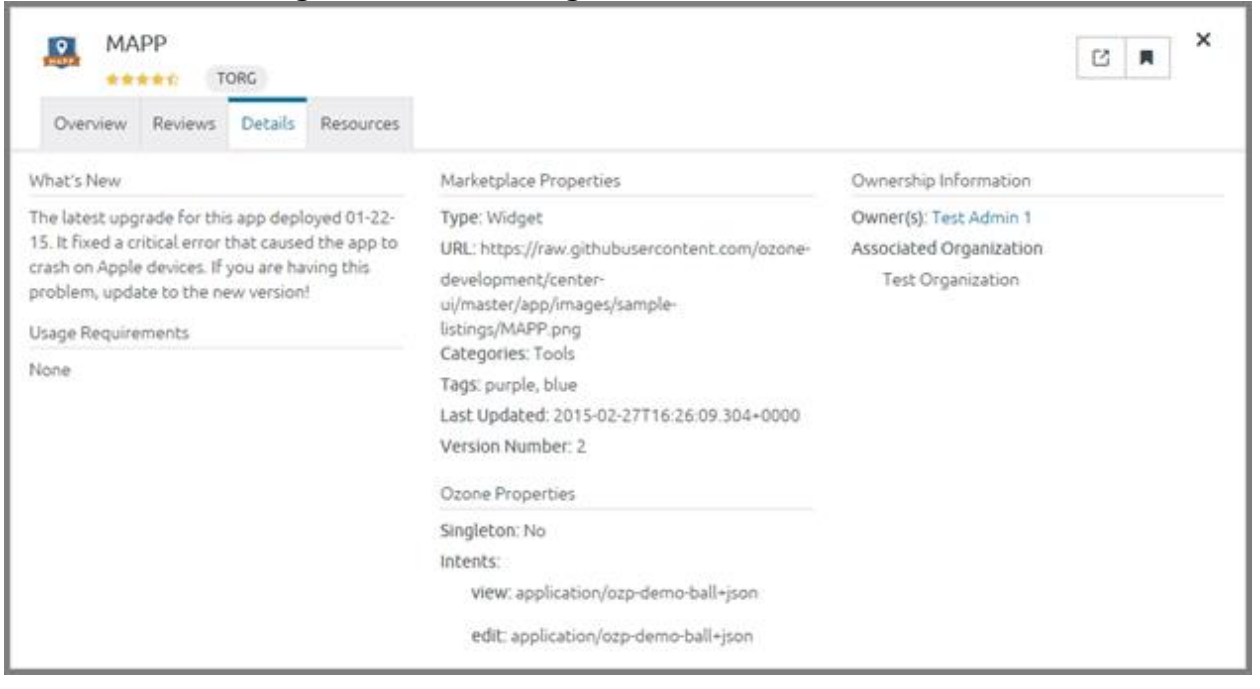

#### Figure 35: Details Tab on the Listing's Detailed View

#### <span id="page-24-0"></span>**4.2.3.4 Resources Tab**

The Resources tab links to information and people that support the app. Descriptions of each filed are included in the Create a Listing section [4.2: Listings: View, Create, Edit.](#page-20-0)

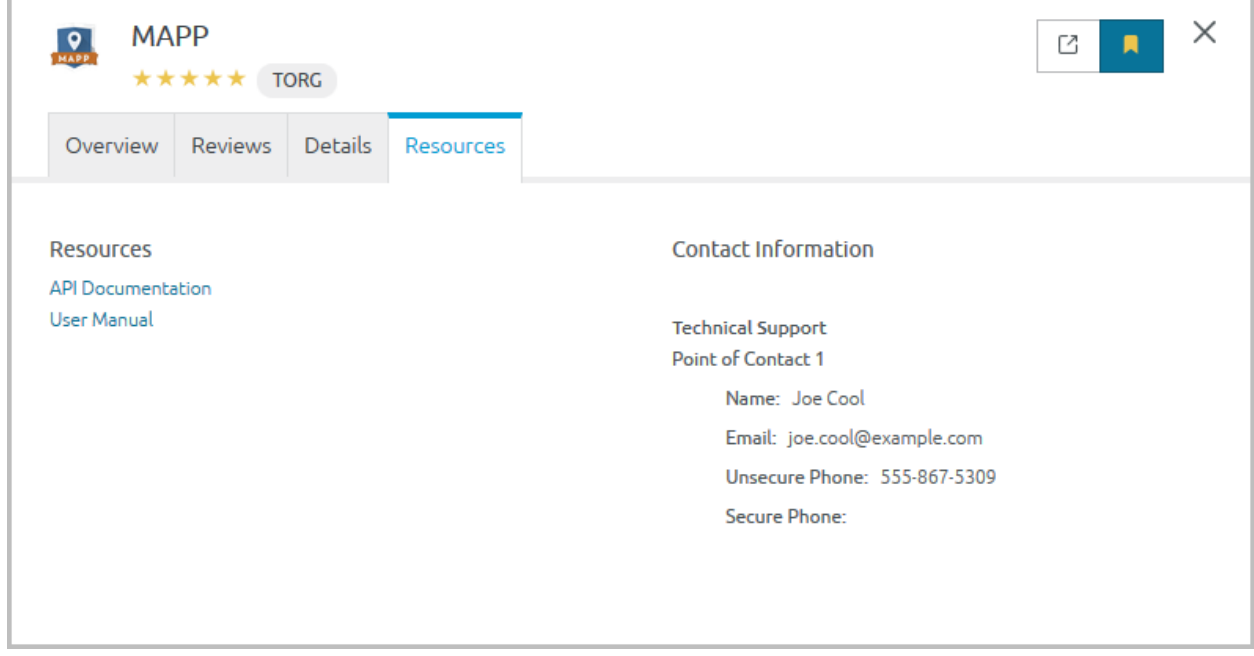

Figure 36: Resources Tab on a Listing's Detailed View

#### <span id="page-24-1"></span>**4.2.3.5 Administration Tab**

The Administration tab only appears if you are the listing owner or a content steward. From this tab, stewards approve or reject listings; make them visible or hide them from Center (using the Enabled button) and decide if the listing will be featured in the banner at the top of the Discovery Page. Stewards can find instructions about administering listings in section [5.3: Manage Listings.](#page-38-0)

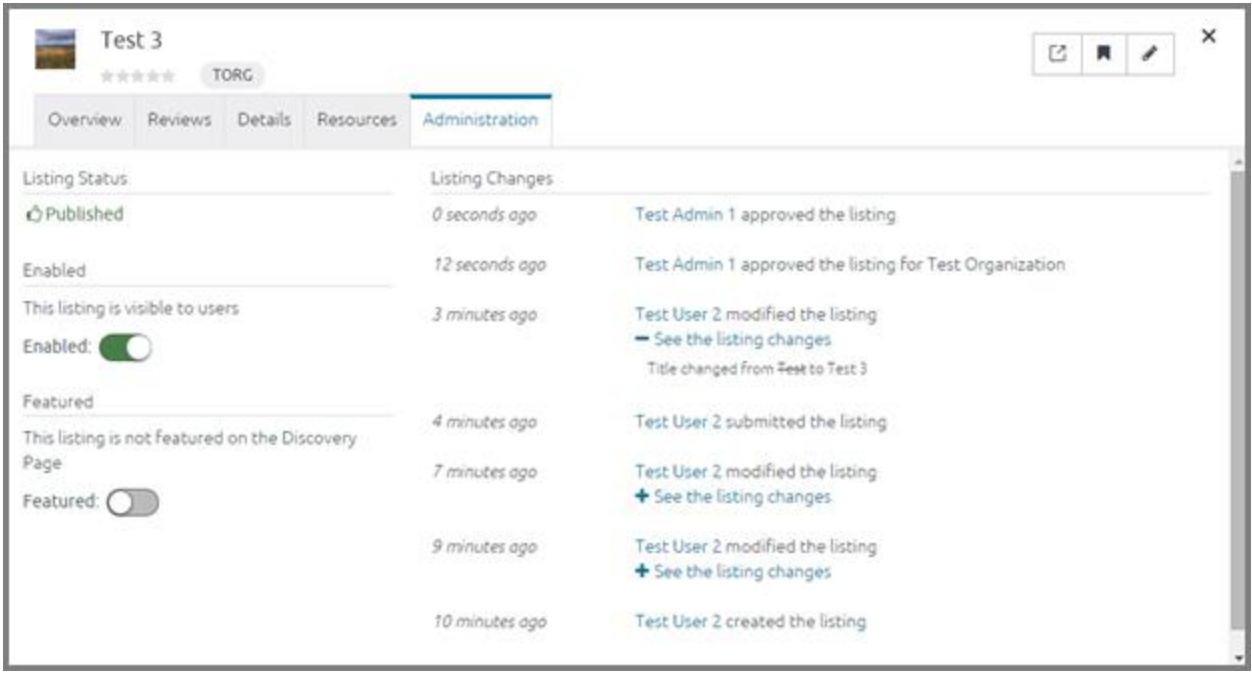

Figure 37: Administration Tab on a Listing's Detailed View

#### <span id="page-25-0"></span>4.2.4 Create a Listing

Anyone can create a listing. Only stewards can approve them. This section explains how to create a listing and it defines each field on the Create/Edit Listing Form.

To create a listing:

1. From the Global Toolbar, click the drop-down Main Menu.

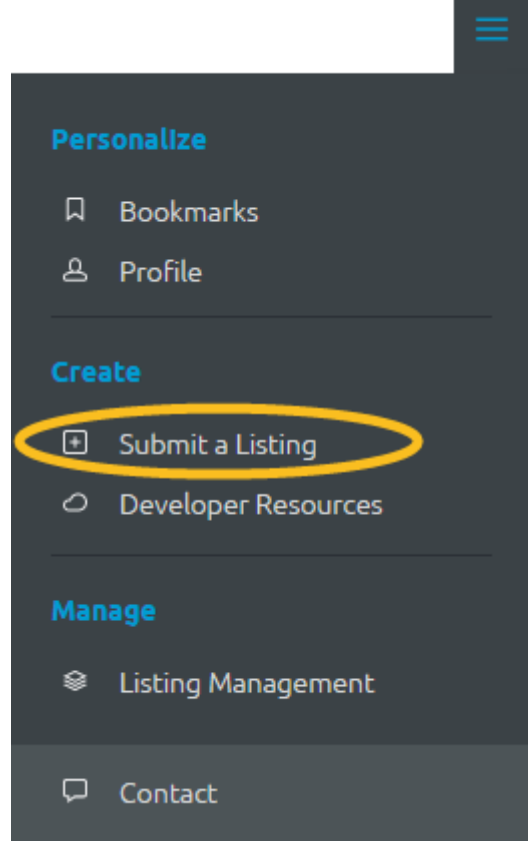

- 2. Select Submit a Listing
- 3. The Listing Create/Edit Form opens. To save the listing, you must enter a Name, Type and Owner. *At this point, you may save the listing without completing it. If you do this, you can open it from your Profile and Listing Management.*
- 4. Complete the listing. All fields are required unless marked optional.

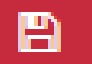

- 5. Click at the top of the form to save. The save icon switches to a green checkmark after saving.
- 6. To preview the listing, click  $\Box$
- 7. When you are ready to publish the listing, click  $\Box$  to notify the Organizational Steward that the listing is ready for review. *Find steward approval instructions in section [5.3.1:](#page-38-1)* [Org Steward Listing Approval](#page-38-1)  [Instructions](#page-38-1)*.*
- 8. After an organizational steward and Center steward approve the listing, it will appear in Center.

## <span id="page-26-0"></span>4.2.5 Fields on the Create/Edit Form

The following fields appear on the Create/Edit Listing Form:

## <span id="page-26-1"></span>**4.2.5.1 Basic Listing Information**

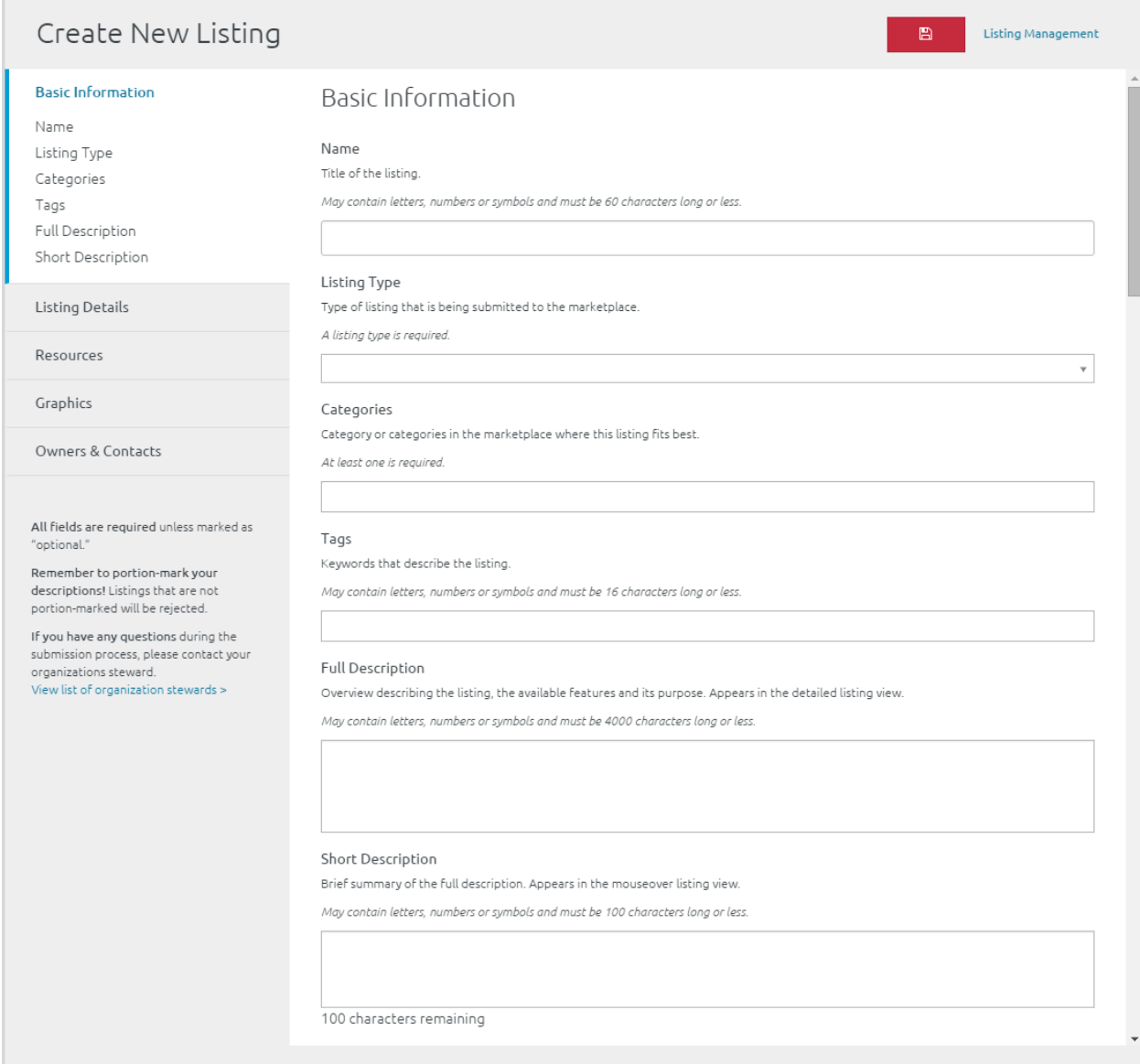

#### Figure 38: Create/Edit Listing Form – Basic Information

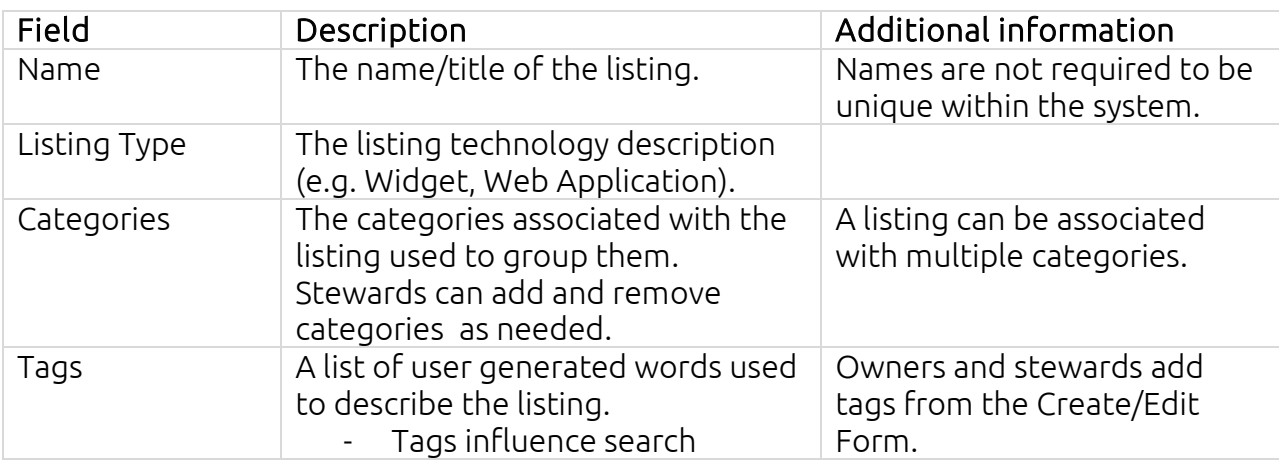

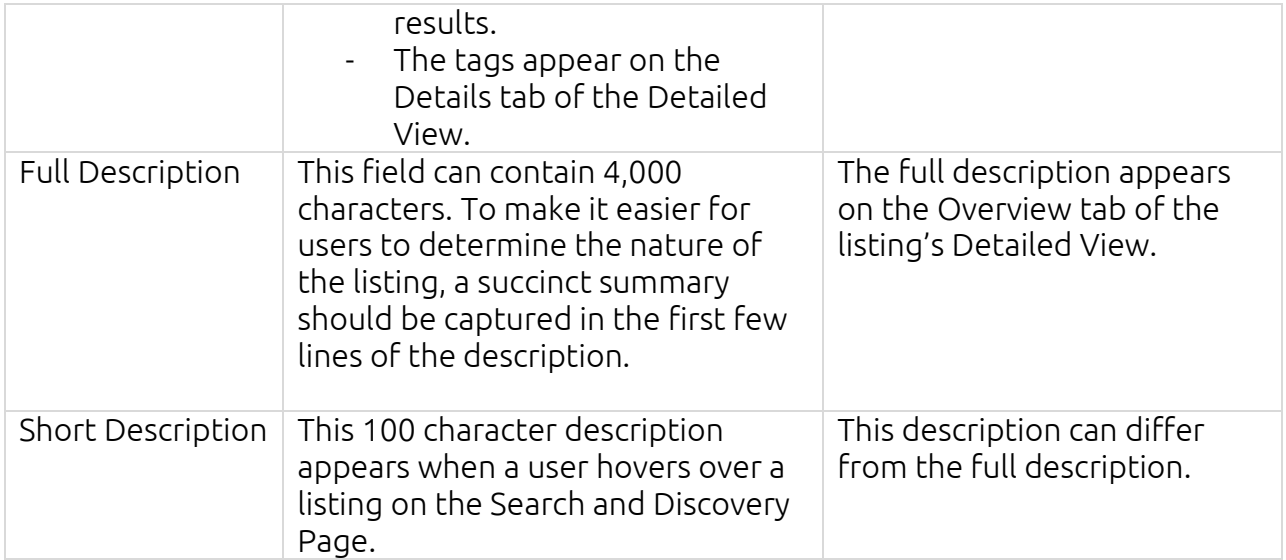

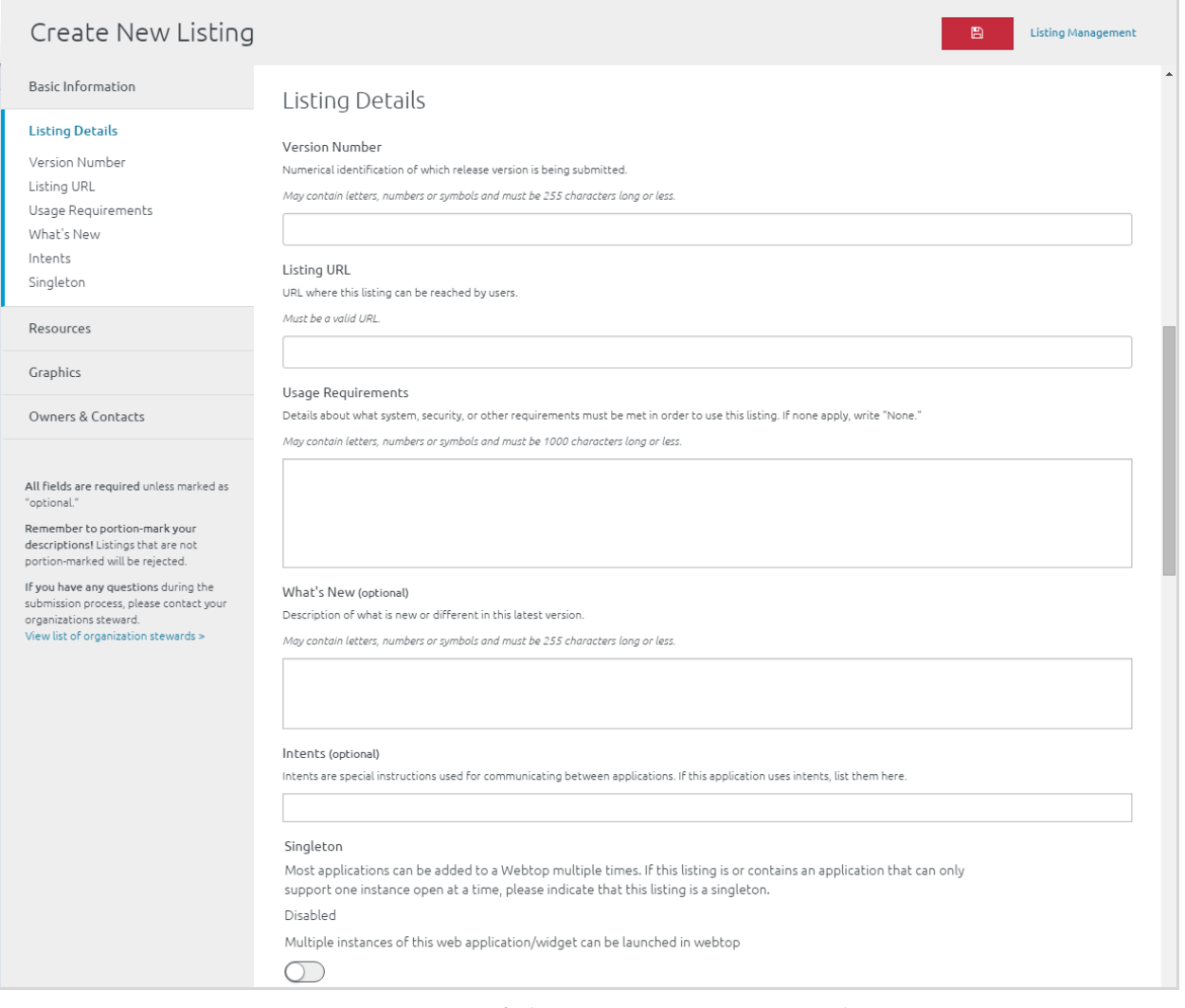

Figure 39: Create/Edit Listing Form – Listing Details

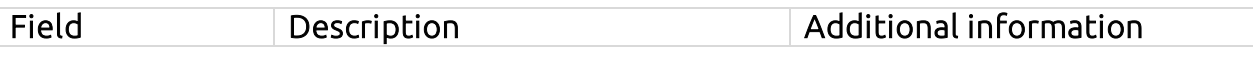

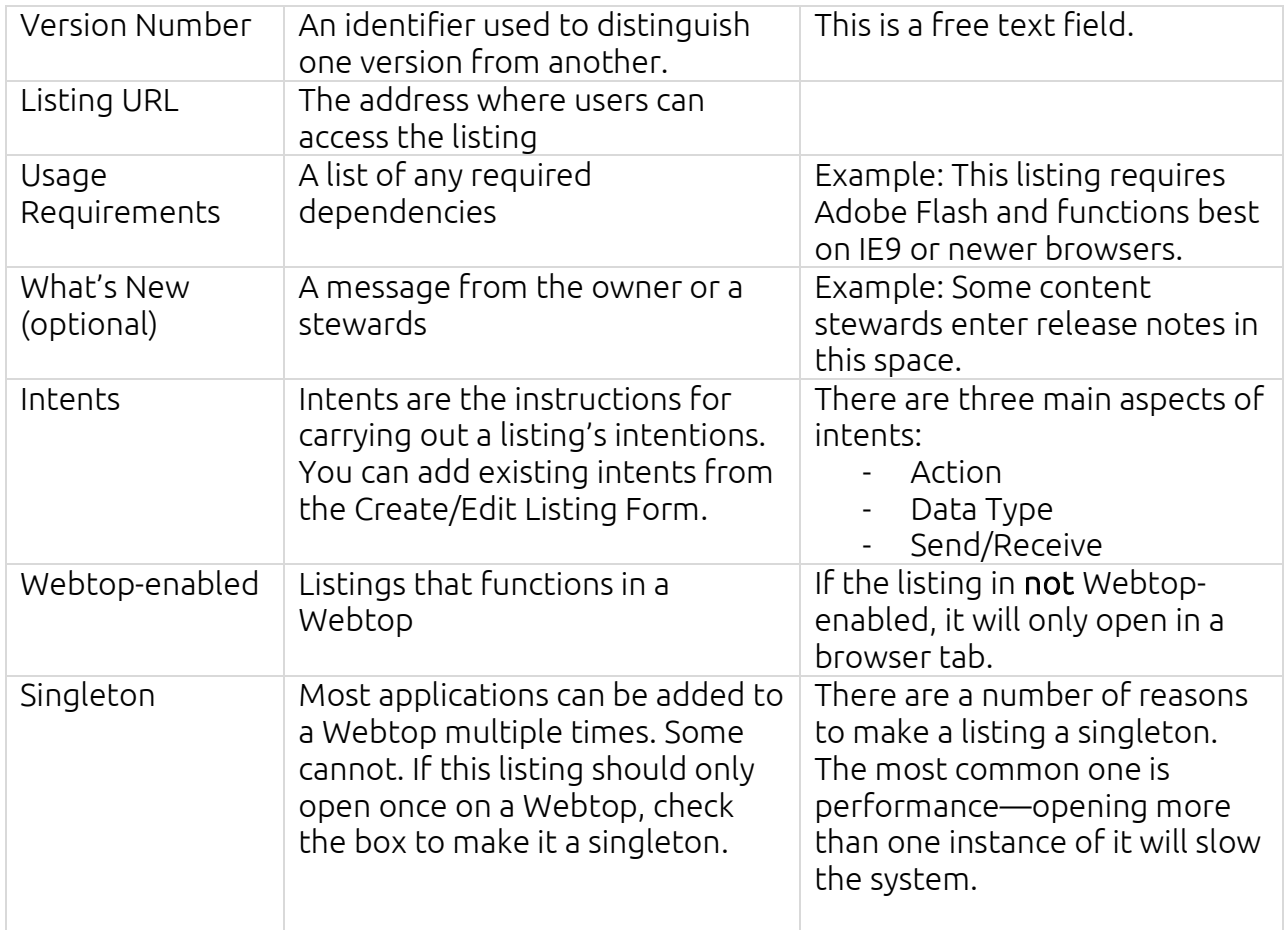

#### <span id="page-29-0"></span>**4.2.5.2 Resources**

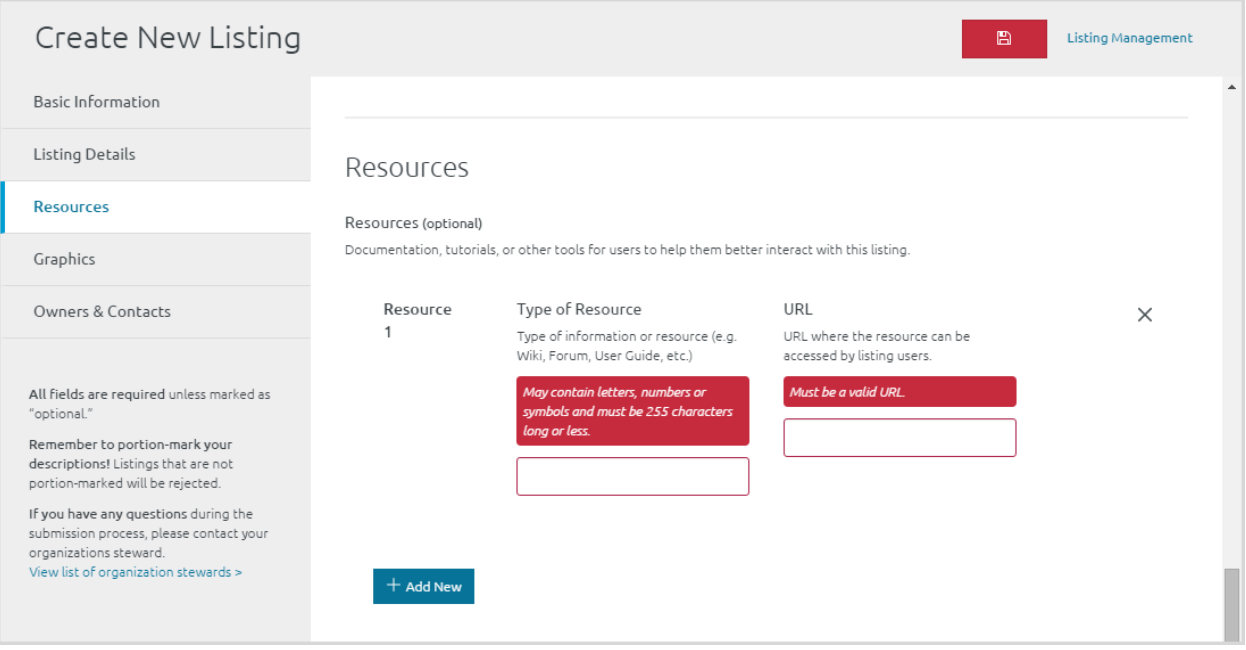

#### Figure 40: Create/Edit Listing Form – Resources Section

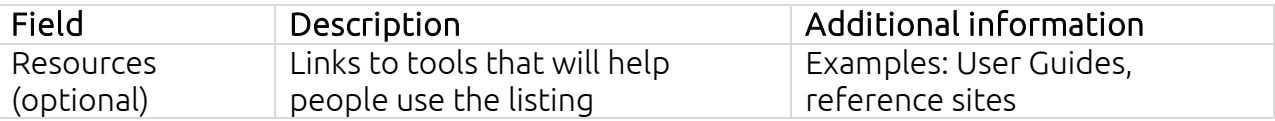

The next section of the form houses information about all the graphics in the listing. To make the listing more useful, add graphics that help users understand what the listing does and how to use it.

*Note: Images must be smaller than 1MiB (1.048576 megabytes). Specific pixel size restrictions appear on the Listing Create/Edit Form.*

## <span id="page-30-0"></span>**4.2.5.3 Graphics**

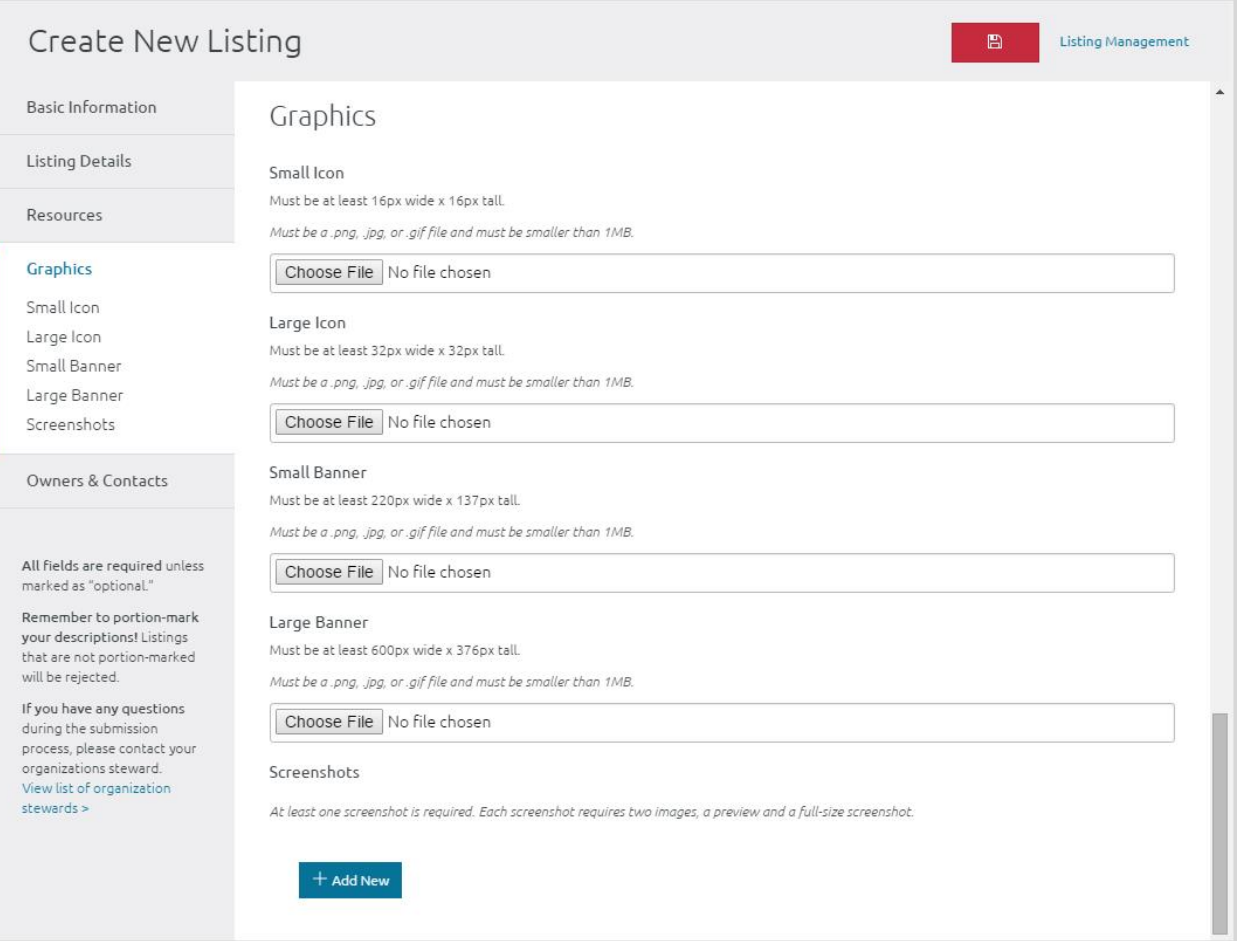

#### Figure 41: Create/Edit Listing Form – Graphics

The following figure displays the large and small banner icons on the Search and Discovery Page:

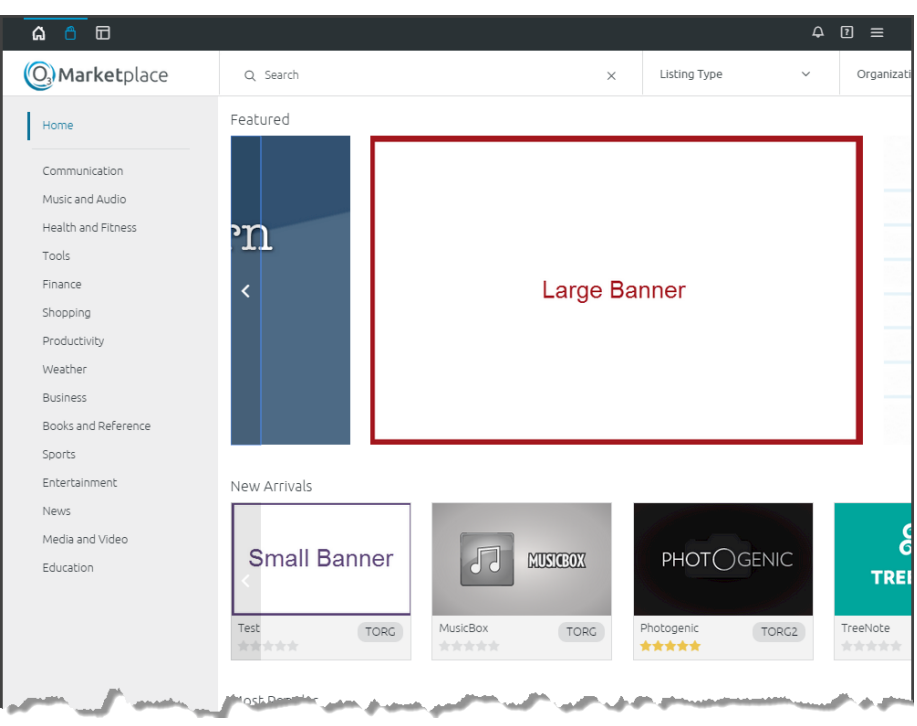

Figure 42: Large and Small Banner Image Examples

<span id="page-31-0"></span>

| Field        | Description                                                                                                    | Additional information                                                                                                    |
|--------------|----------------------------------------------------------------------------------------------------|----------------------------------------------------------------------------------------------------|
| Small Icon   | Used to identify the listing in<br>Webtop.                                                                                                    | It appears at the bottom of Webtop<br>when a listing is opened.                                                                                                    |
| Large Icon   | Appears in the upper-left<br>corner of the listing's<br>Detailed View                                                                                           |                                                                                                    |
| Small Banner | This icon appears on the<br>Search and Discovery Page in<br>the New Arrivals and Most<br>Popular sections. Also, this<br>icon appears in the search<br>results. | It is the most common view users<br>will have of a listing. See Figure 42.                                                                                                    |
| Large Banner | When a listing is featured on<br>the Search and Discovery<br>Page, this icon appears.                                                                           | See Figure 42.                                                                                                    |
| Screenshots  | Houses the images that<br>appear in the Overview tab<br>on the listing's Detailed View.                                                                         | You can add infinite screenshots.<br>The system asks for a:<br>Preview Image<br>Appears on the Overview tab<br>Full Size Image<br>Opens outside the Overview<br>tab after a user clicks the<br>Preview Image |

#### <span id="page-32-0"></span>**4.2.5.4 Owners & Contacts**

The next section of the Create/Edit Form addresses owners and contacts. This establishes who is responsible for the listing, who can see it in Center and who should be contacted regarding it:

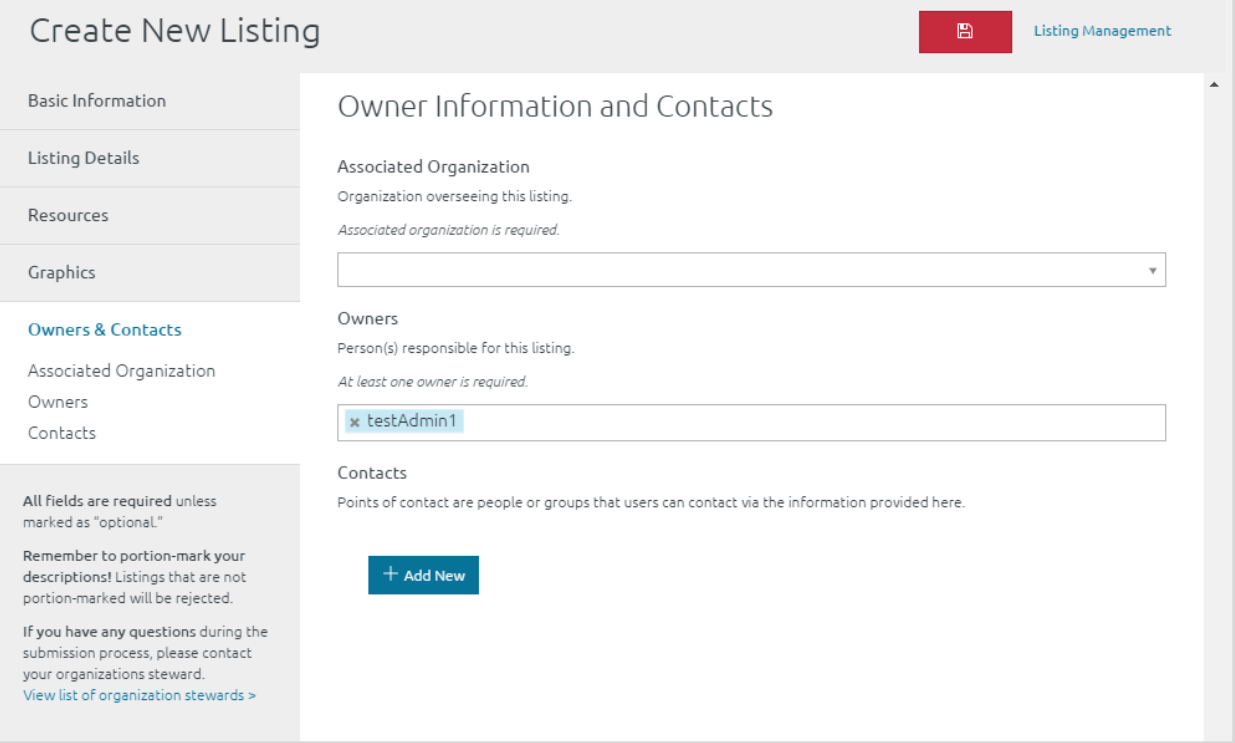

#### Figure 43: Create/Edit Listing Form – Owner & Contacts Section

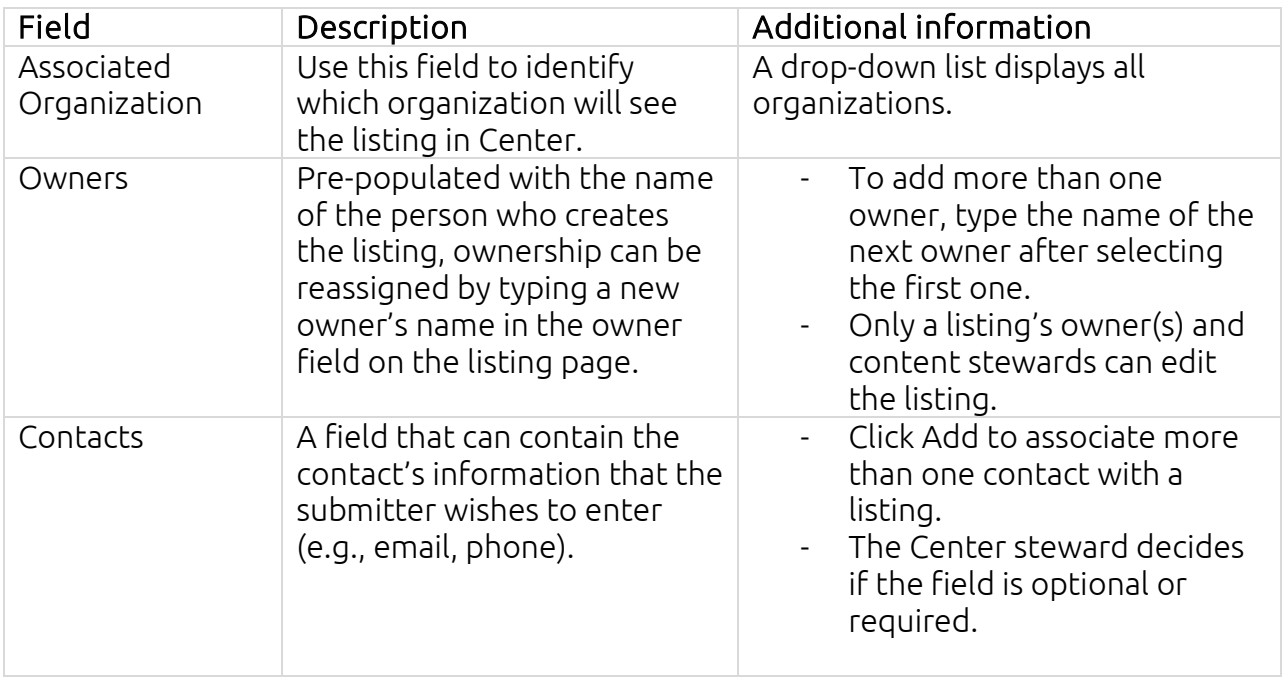

## <span id="page-33-0"></span>4.2.6 Edit a Listing

Only listing owners and content stewards can change listings. To edit a listing:

- 1. Click the listing icon to open the listing's Detailed View.
- 2. From the top-right, click  $\left| \bullet \right|$ , this will open the Create/Edit Form.
- 3. Update the listing, then, click at the top of the form to save. The save icon switches to a green checkmark after saving. The listing will update in the system.

## <span id="page-33-1"></span>4.2.7 Review or Rate a Listing

Any user can add a comment or rating to a listing. Only content stewards and the person who submits the Review can edit or delete it. To submit a review:

- 1. Click the listing icon to open the listing's Detailed View.
- 2. Click the Reviews tab.
- 3. Your review options are located on the right, enter a Star Rating and type a comment in the Description field:

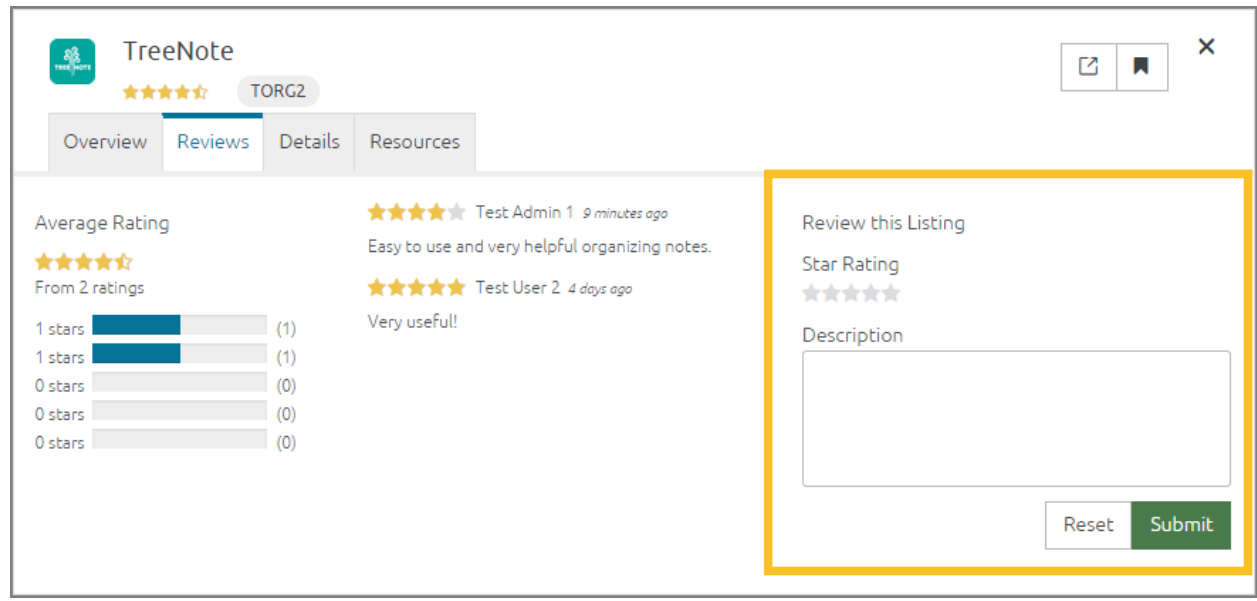

Figure 44: Review section of Detailed Listing View

4. Click Submit, your comment will be added to the listing Reviews and affect the Star rating.

## <span id="page-33-2"></span>4.2.8 Search

There are a number of ways to find listings in Center. Remember that only Approved, Enabled listings appear in search results. This section explains Center's searching tools:

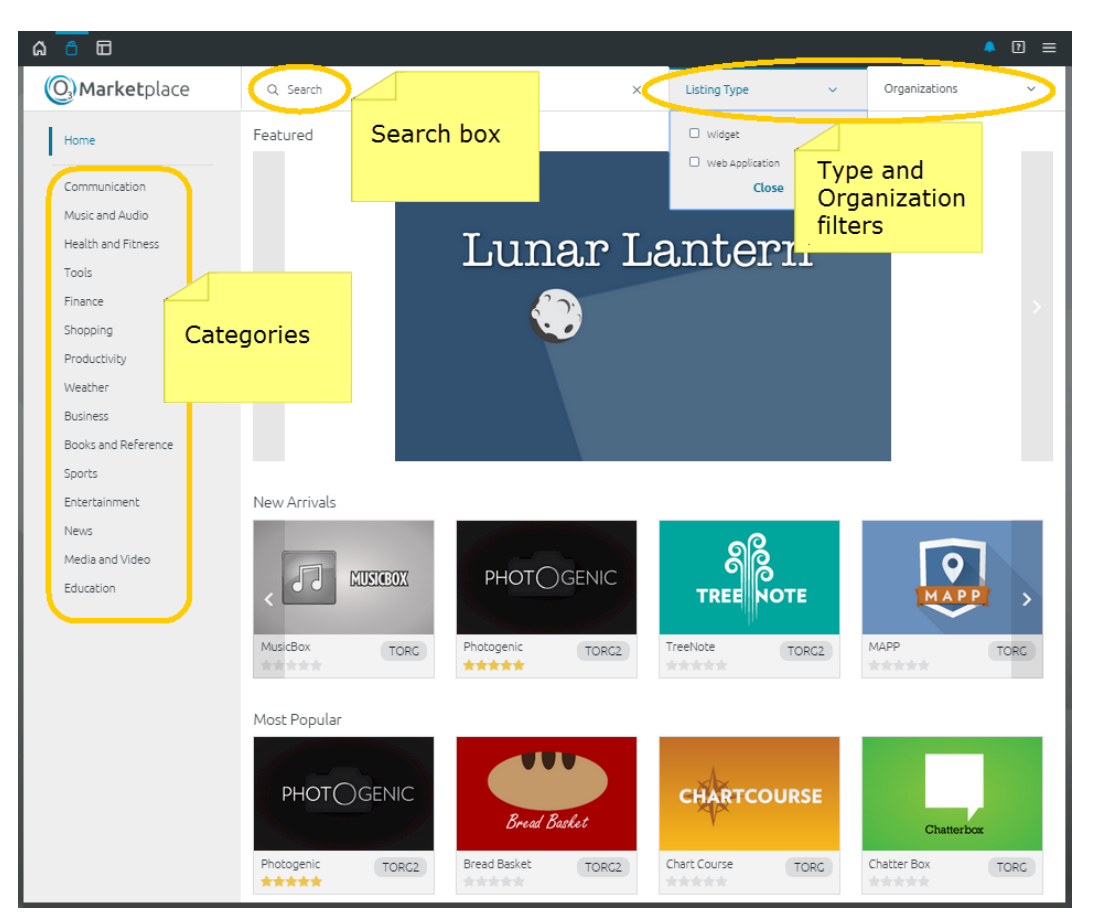

Figure 45: Searching Tools

- **Search box** The search box is located at the top of the Search and Discovery Page. When you enter a search term, the system looks for your term in the listing name, description, tags, etc.
- Categories Groupings of listings determined by the owner or stewards, a listing can be associated with multiple categories. When you click a category on the left panel, only listings associated with that category will appear on the page. If you select multiple categories, only listings associated with all of the selected categories will appear.
- Types Located at the upper-right side of the Search and Discovery Page, click the checkbox beside the Types you want to display. Only the listings of the selected Types will appear in the filtered list. Owners determine listing Type.
- Organizations If you are a member of more than one organization, you can filter by organization using this field which is located on the upper-right side of the Search and Discovery Page.

## <span id="page-34-0"></span>5 Content Steward Guide

Content stewards are the gatekeepers. They oversee all listings in Center. Before listings are available for users to find and use, an organizational content steward and a Center content steward must approve them.

## <span id="page-35-0"></span>5.1 Define Content Steward Roles

- Center content steward People with this role have two main functions. They must approve every listing and enable or disable them. Also, they administer the system. Administering the system includes making new Categories, Listing Types, etc., and sending notifications.
- Organizational content steward Every organization has at least one organizational content steward or "org steward." The org steward must approve listings before sending them to a Center steward for final approval. Org stewards can approve listings or send them back to their owners for updates. Also, they can edit or delete reviews.

## <span id="page-35-1"></span>5.2 Listing Management Page

Stewards can see every listing in their organization from their Listing Management page. To access this page, click the drop-down Main Menu on the right side of the Global Toolbar and select Listing Management:

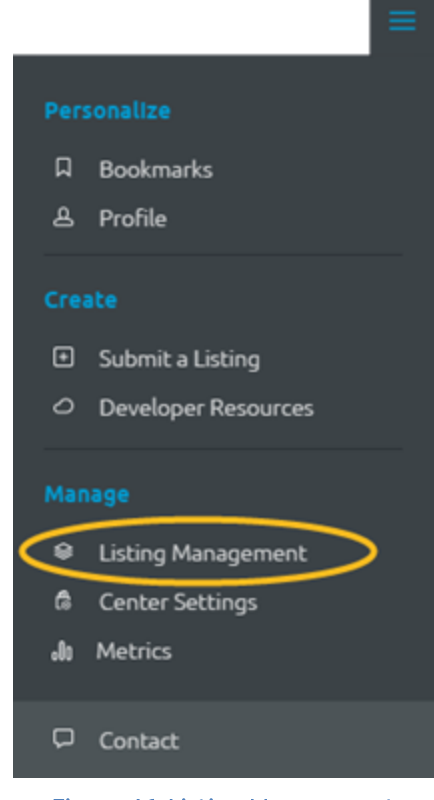

Figure 46: Listing Management

Note: Another way to access Listing Management: Use the Listing Management link in the My Listings section of your HUD.

All users, including stewards, see My Listings when the Listing Management page opens. Only listings you own appear on the My Listings tab. To see all the listings you oversee as an org steward, click the Org Tab:

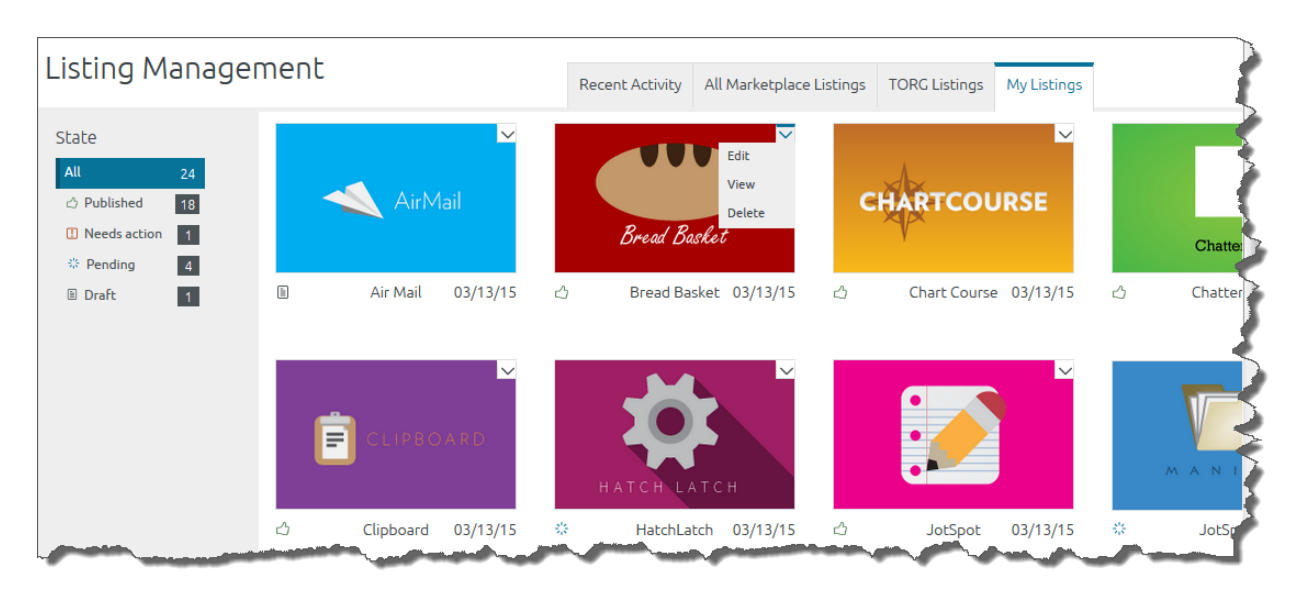

Figure 47: Listing Management Org Steward Tab

Center stewards have an additional tab that lists all listings in the store. From the org steward or Center steward tabs, you can Edit, View or Delete a listing. To Approve/Reject or Enable/Disable, se[e 5.3: Manage Listings.](#page-38-0)

## <span id="page-36-0"></span>5.2.1 Listing Management Table View

| ଲ                                                            | 田                                        |                         |                           |                          |                                                      |               |          |         |          | $\boxed{?}$<br>≡ |
|--------------------------------------------------------------|------------------------------------------|-------------------------|---------------------------|--------------------------|------------------------------------------------------|---------------|----------|---------|----------|------------------|
| Listing Management                                           |                                          |                         |                           |                          | Recent Activity<br><b>All Center Listings</b>        | My Listings   |          |         |          |                  |
| 88<br>$\equiv$<br>III (Q' All Fields<br>冎<br>Export to Excel |                                          |                         |                           |                          |                                                      |               |          |         |          |                  |
| State                                                        |                                          | Title                   | Owners                    | Organization             | Comments                                             | <b>Status</b> | Updated  | Enabled | Featured | Actions          |
| All                                                          | 67                                       | Air Mail                | Test Admin 1              | Test 2 Organization      | Lorem ipsum dolor sit amet, consectetur ad           | Published     | 10/27/15 | Enabled | ✔        | Ι⊙ΰ              |
| ♂                                                            | 53<br>Published                          | <b>Channel Listener</b> | Test Admin 1              | Test 2 Organization      | Lorem ipsum dolor sit amet, consectetur ad           | Published     | 10/22/15 | Enabled |          | $0$ of           |
| $\Box$                                                       | $\overline{\phantom{a}}$<br><b>Needs</b> | <b>Channel Shouter</b>  | Alan                      |                          |                                                      | Draft         | 10/27/15 | Enabled |          | $0$ $\circ$ fi   |
|                                                              | action                                   | <b>Chart Course</b>     | Test Admin 1              |                          |                                                      | Draft         | 10/27/15 | Enabled |          | $0$ $\circ$ fit  |
| 水                                                            | 2 <br>Pending,<br>Org.                   | ChatterBox              | Test Admin 1              | <b>Test Organization</b> | Lorem ipsum dolor sit amet, consectetur ad Published |               | 10/22/15 | Enabled |          | $0$ © $\hat{m}$  |
|                                                              |                                          | Clipboard               | Test Admin 1              | Test 2 Organization      | Lorem ipsum dolor sit amet, consectetur ad Published |               | 10/22/15 | Enabled |          | $0$ of $\theta$  |
| $\mathcal{C}$                                                | $\circ$<br>Returned                      | Contacts                | Test Admin 1              | <b>Test Organization</b> | Lorem ipsum dolor sit amet, consectetur ad Published |               | 10/22/15 | Enabled |          | $0$ of $\theta$  |
| ▣                                                            | 12<br>Draft                              | <b>Directions</b>       | Test Admin 1              | Test 3 Organization      | Lorem ipsum dolor sit amet, consectetur ad Published |               | 10/22/15 | Enabled |          | 0                |
|                                                              |                                          |                         | Test <sup>Me</sup> minute | Test 3 Organization      | Little of m delar sit amos, consistent mad published |               |          | Enabled |          | $0$ of $\alpha$  |

Figure 48: Table View: Listing Management

<span id="page-36-1"></span>From the steward management tabs, you can switch to a table view by clicking the  $\equiv$ button on the upper-left side of the state panel (circled in [Figure 48\)](#page-36-1). To switch back to the standard listing management view, click <sup>88</sup> located at the top-left of the State panel.

The table view lists:

- $\bullet$  Name links to the listing
- Owner links to the owner's profile
- Comments lists the last comment from the change log
- Status
- Updated date
- Enable/Disabled status
- $\bullet$  Featured status to feature a listing or remove it from the featured listings, check or uncheck this field
- $\bullet$  List of Actions Click the edit, feedback (to read why a listing was returned), view or delete actions to update or review the listing:

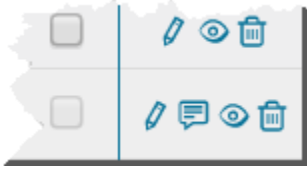

Figure 49: Listing Actions

#### <span id="page-37-0"></span>**5.2.1.1 Use the Listing Management Table**

From the table view, stewards can:

- Export the list of listings to Excel
- Preview a listing by clicking its Name—from here you can publish pending listings using the Administration tab.
- See the listing owner's profile by clicking their name.
- Read the last entry in the listing's change log (entered in the comments field)
- Center stewards can feature a listing by checking it
	- o To stop using a listing as a Featured [Listing on the Search and Discovery](#page-42-1)  [Page,](#page-42-1) uncheck it.
	- o Org stewards cannot change the featured field.
- Edit, review feedback comments, view or delete a listing from the Actions column.

## <span id="page-37-1"></span>**5.2.1.2 Customize the Listing Management Table View**

You can hide columns on the Listing Management Table using the  $\text{III}$ .

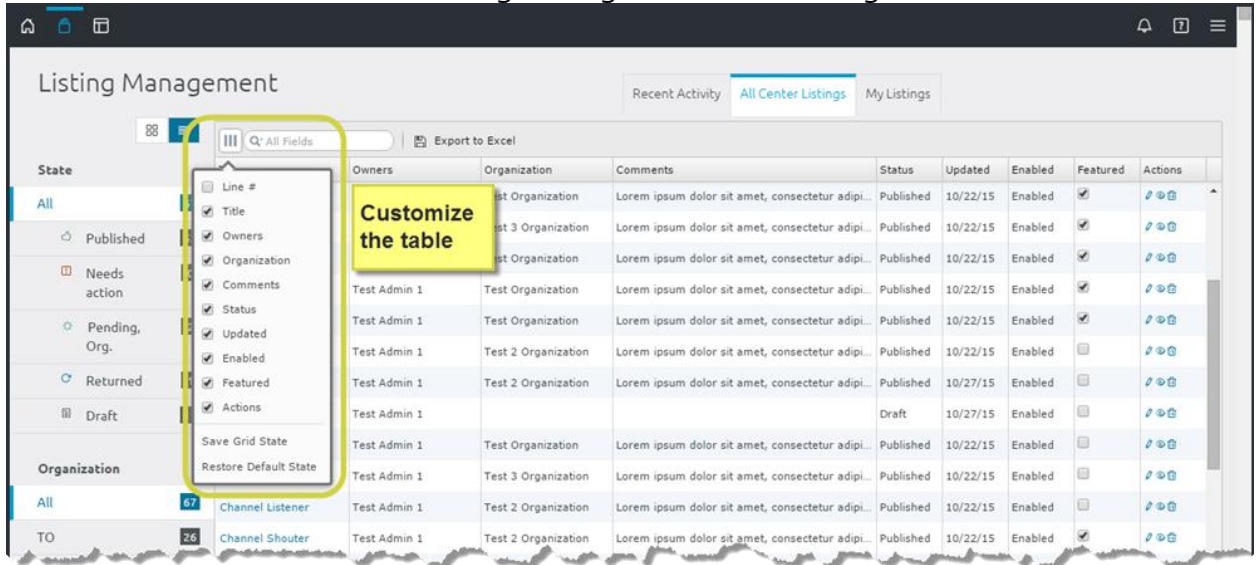

<span id="page-37-2"></span>Figure 50: Display/Hide Columns on the Listing Management Table

To customize your table view:

- 1. Click W which is located to the left of the search box (shown in [Figure 50\)](#page-37-2).
- 2. To make a column appear on the table, check the box next to its name on the list. To hide a column, uncheck the box next to its name:

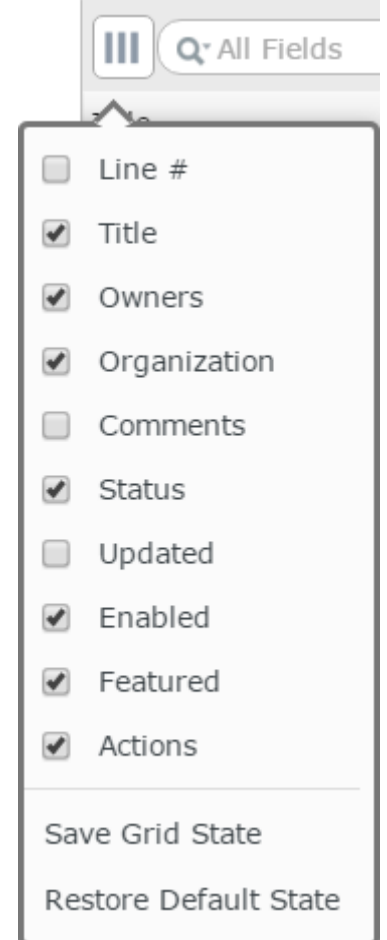

Figure 51: Column Settings on the Listing Management Table

3. If you only want to change the immediate appearance of the table, you're done. To save the column changes for future viewing, click Save Grid State. The menu will disappear and column changes should remain each time you open the table.

## <span id="page-38-0"></span>5.3 Manage Listings

Before users can find and bookmark listings from Center, an org steward and Center steward must approve the listings as described in the following sections.

## <span id="page-38-1"></span>5.3.1 Org Steward Listing Approval Instructions

After a user submits a listing, the org steward must approve it, and then a Center steward must approve it.

To approve a listing as an org steward:

1. Open the Needs action page. To do this, click the drop-down Main Menu and select Listing Management. Click Needs action from the State panel on the left:

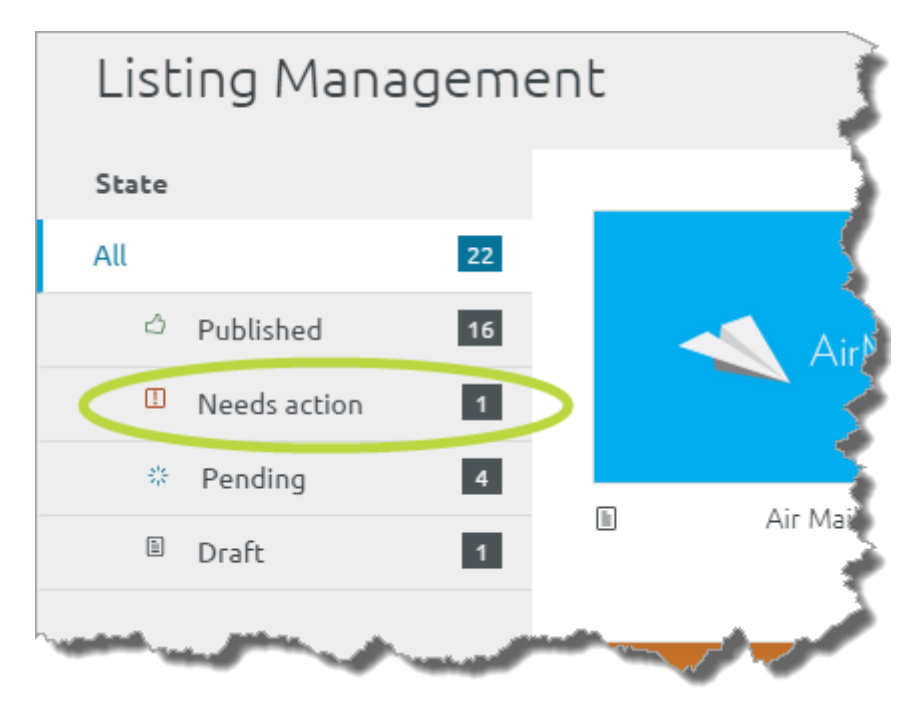

Figure 52: Needs Action link of Listing Management Page

- 2. Listings that need approval appear here. Click a listing to open its Detailed View.
- 3. After reviewing the listing, click the Administration tab.
- 4. On the left-side, click Approve or Return to Owner:

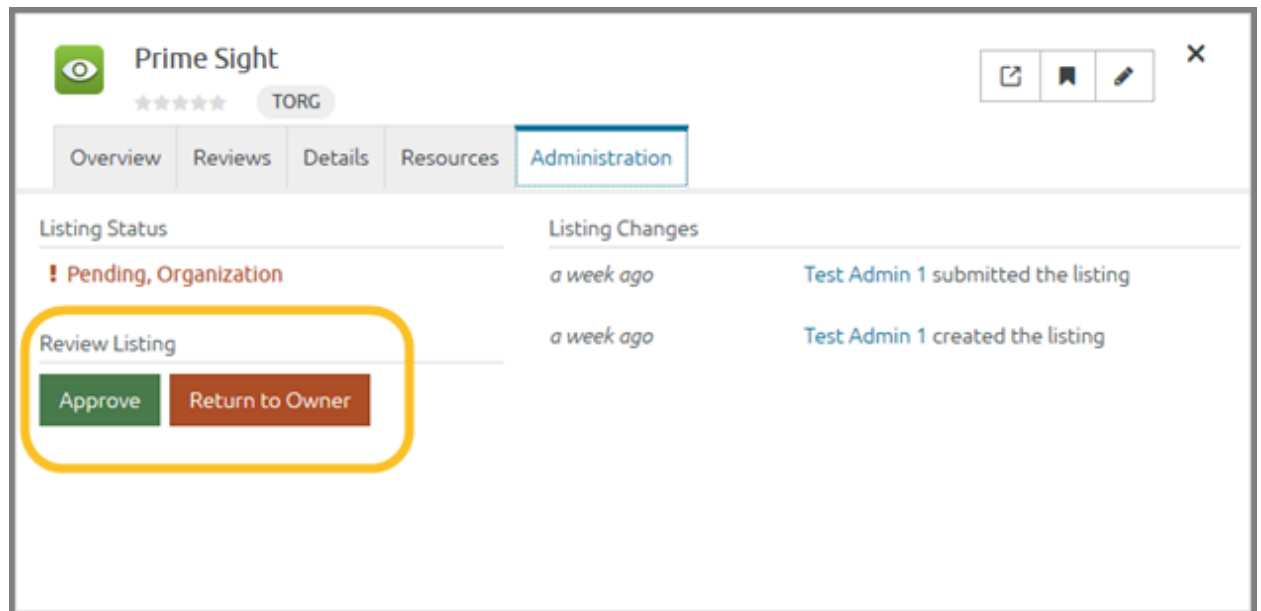

Figure 53: Administration tab on the Detailed Listing View

a. If you approve the listing, it moves into the Center steward's queue and you're done. After the Center steward approves the listing, the owner or the Center steward can enable or disable it. When enabled, it will appear in search results and be available for any user to bookmark it.

- b. If you click Return to Owner, type instructions explaining how the user should update the listing before they resubmit it. Then, click Return to Owner. The listing will move out of your queue until the owner resubmits it.
- 5. After a Center steward approves the listing, you can Enable or Disable it from the Administration tab on the listing's Detailed View.
	- a. Enabled listings are returned in search results and available for any user to bookmark them.
	- b. Disabled listings remain in the system but only stewards and the owner see them.

## <span id="page-40-0"></span>5.3.2 Center Steward Listing Approval Instructions

Center stewards must approve all listings in the store. All Center listings appear on a tab on a Center Steward's Listing Management page:

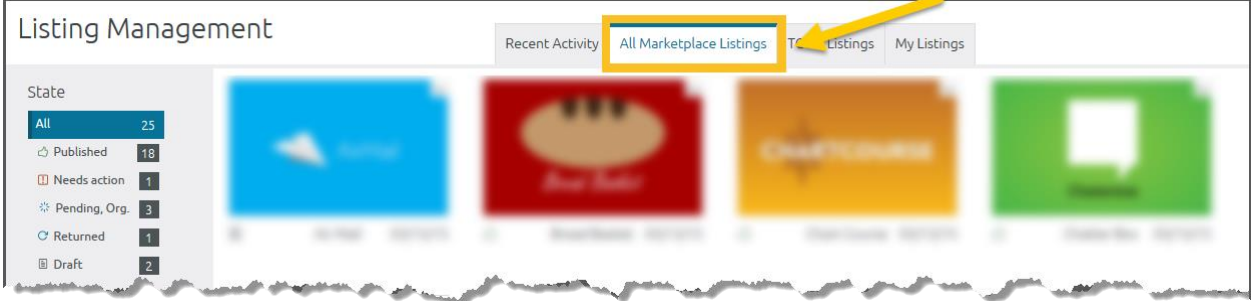

Figure 54: All Marketplace Listings tab

After an org steward approves a listing, the Center steward must:

1. Open the Needs action page. To do this, click the drop-down Main Menu and select Listing Management. Click Needs action from the state panel on the left:

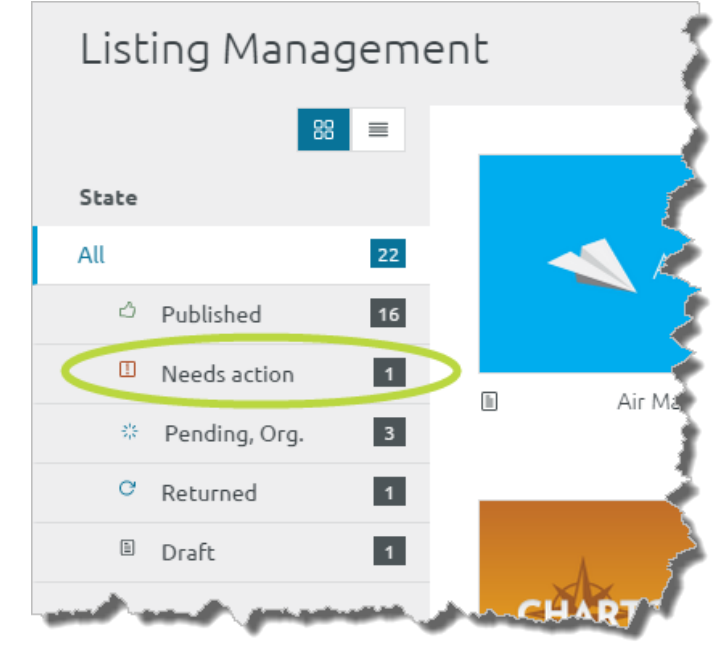

Figure 55: Needs Action link on Center Steward's Listing Management Page

- 2. Listings that need approval appear on the Needs action page. Click a listing to open its Detailed View.
- 3. After reviewing the listing, click the Administration tab.
- 4. On the left-side, click the Approve or Return to Owner:
	- a. If you approve the listing, the listing is automatically Enabled and it will appear in search results and be available for download.
	- b. If you click Return to Owner, type instructions explaining how the user should update the listing before resubmitting it. Then, click Return to Owner. The listing will move out of your queue until it is resubmitted and approved by an org steward.
- 5. As a Center steward, you have to make two more decisions:
	- a. Enabled Makes the listing visible to all users, i.e., it appear on the Search and Discovery Page and is searchable.
	- b. Featured Activating the Featured button adds the listing to the group of Featured Listings that scroll across the top of the Search and Discovery Page see [5.3.3: Feature Flag.](#page-41-0)

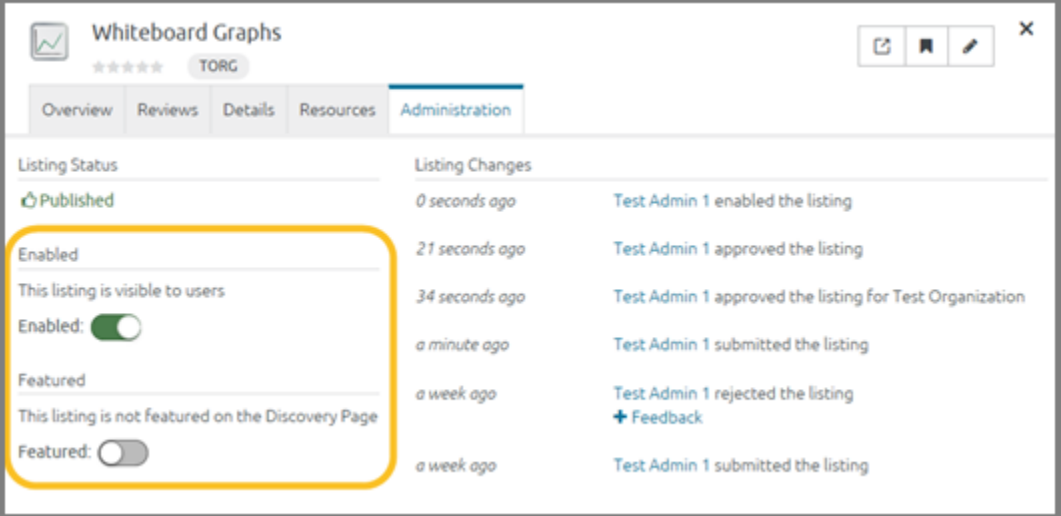

Figure 56: Administrative controls on a listing's Detailed View

## <span id="page-41-0"></span>5.3.3 Feature Flag

Center stewards control the Featured Listings on the Search and Discovery Page. To add a listing to the group of Featured Listings:

- 1. Open a listing's Detailed View by clicking the listing icon.
- 2. Click the Administration tab.
- 3. Click the Featured control to activate it:

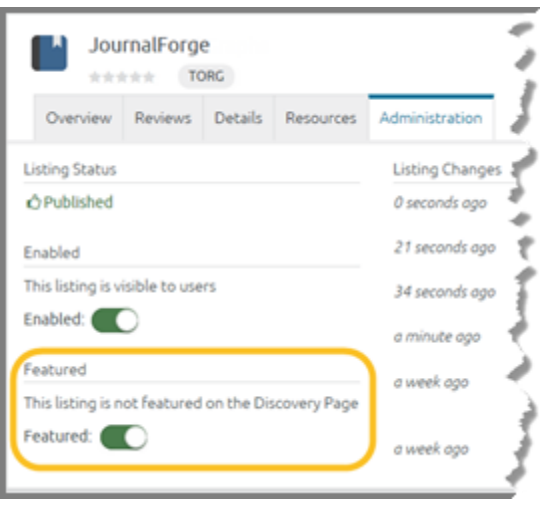

Figure 57: Activated Featured Flag

4. When the Featured control is activated, the listing appears in the Featured section of the Search and Discovery Page:

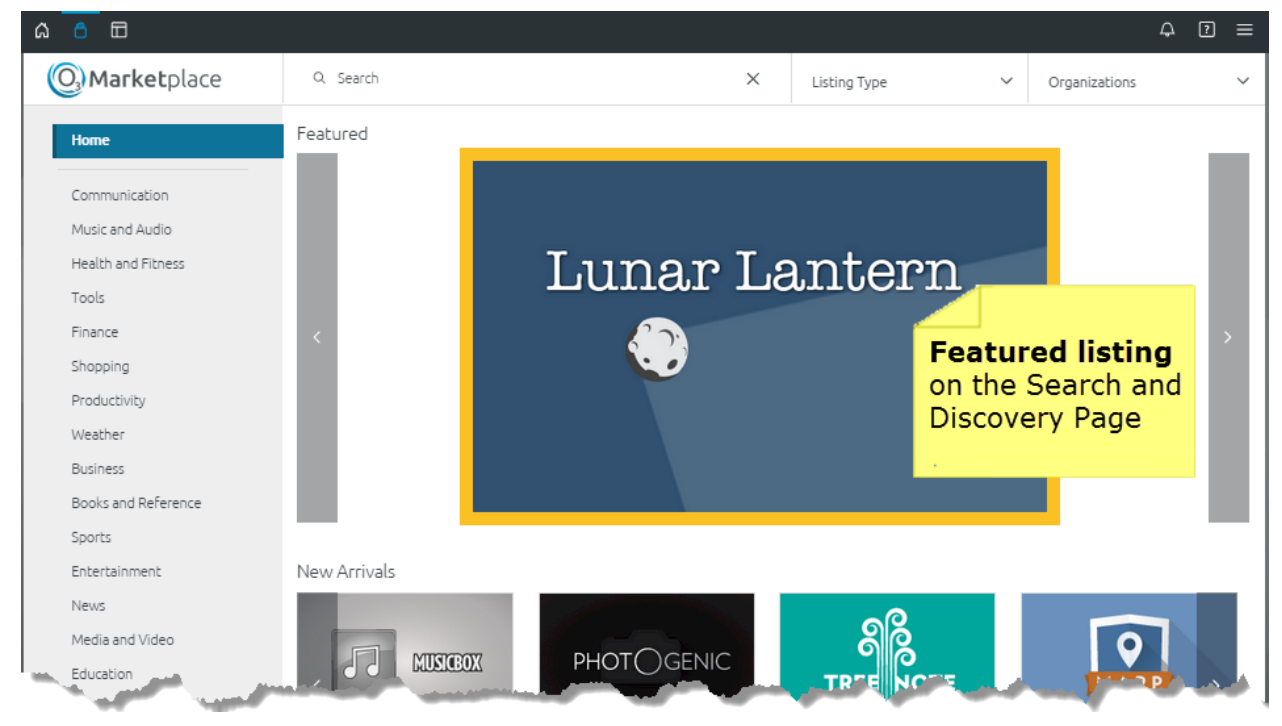

Figure 58: Featured Listing on the Search and Discovery Page

## <span id="page-42-0"></span>5.4 Center Manager

The Center Content Steward has two roles:

- <span id="page-42-1"></span>1. Oversee *all* listings in Center see [5.3: Manage Listings](#page-38-0)
	- a. Approve or reject listings
	- b. Enable or disable listings
	- c. Select which listings will be featured on the Search and Discovery Page
- 2. Configure and administer Center (explained in section [5.5\)](#page-43-0)
- a. Add, edit and delete Center Settings including Categories, Contact Types, Intents, Organizations and Stewards
- b. Send system-wide Notifications

## <span id="page-43-0"></span>5.5 Center Settings

The Center steward manages configurable aspects of the store. He or she adds, modifies and deletes new fields on the Listing Create/Edit Form; monitors organizational stewards and sends system-wide notifications. This section explains how to add, edit and delete fields on the Listing Create/Edit Form.

To access the Center Settings window:

- 1. Click  $\blacksquare$  on the right-side of the Global Toolbar.
- 2. Select Center Settings:

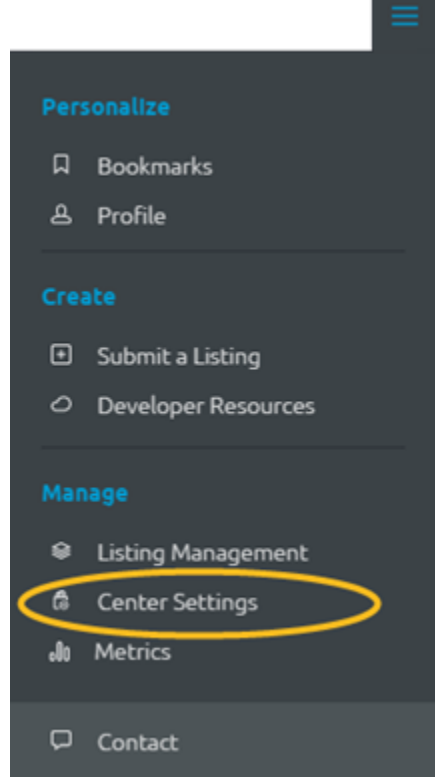

3. The Center Settings page will open to the Categories tab:

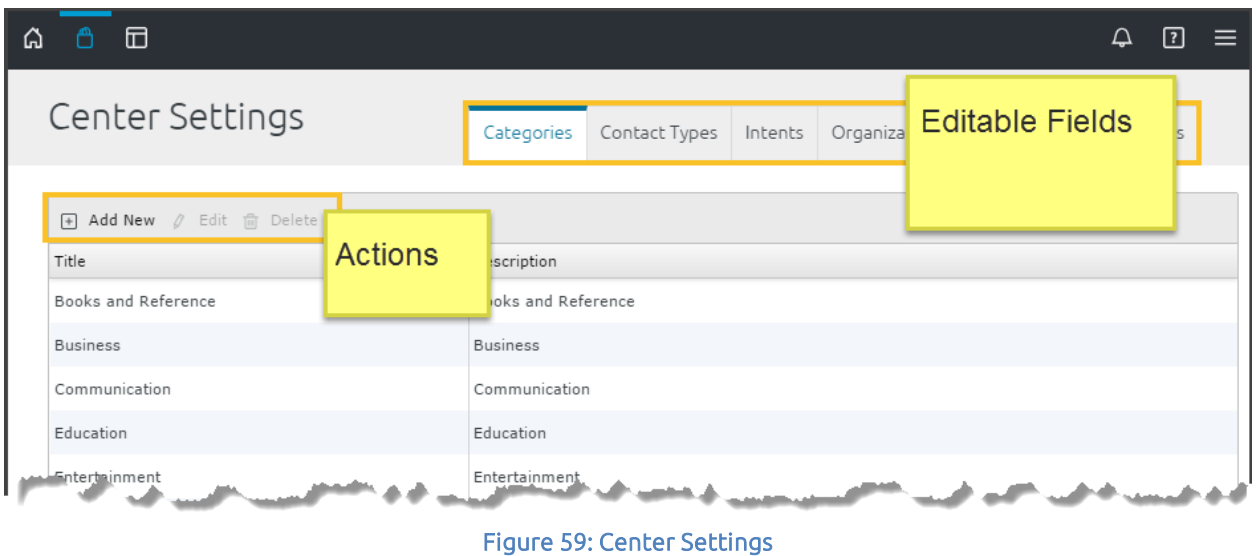

## <span id="page-44-0"></span>5.5.1 Center Settings: Add/Edit/Delete

#### <span id="page-44-1"></span>**5.5.1.1 Categories**

Categories can group listings by similar characteristics. They help people narrow their search results on the Search and Discovery Page:

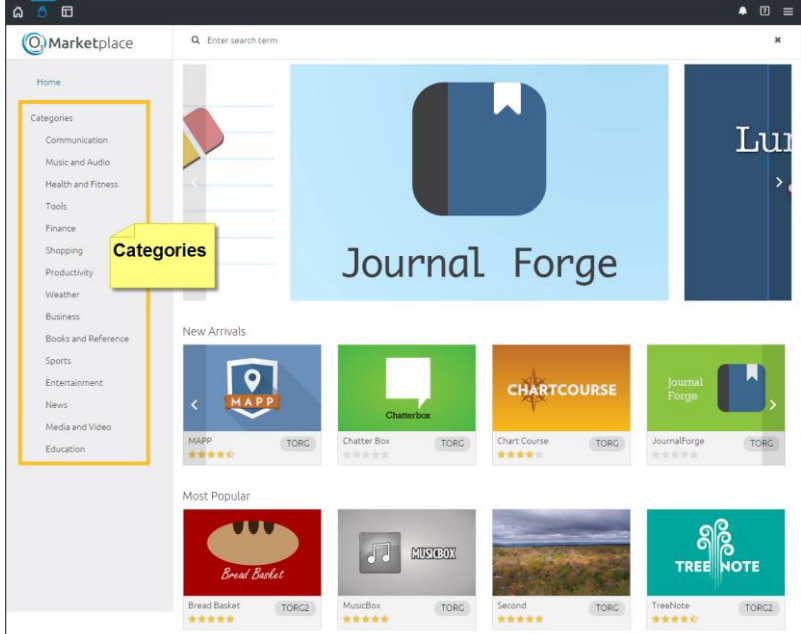

Figure 60: Categories location on the Search and Discovery Page

To create a category:

1. Click the Add New button at the top of the Categories table:

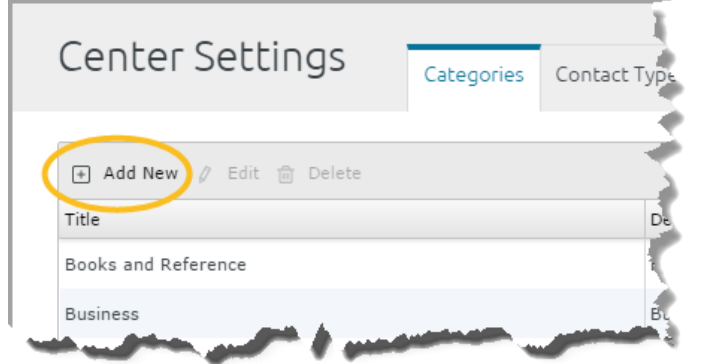

- 2. The Create Category window opens. Give the category a Title and Description, and then click Save.
- 3. The category will appear on the list of categories on the Center Settings page and on the Search and Discovery Page.

To edit a category:

- 1. From the Categories tab on the Center Settings page, click the category that you want to edit.
- 2. The Edit button will become active, click it.
- 3. The Edit Category window will open, make your change and click Save.
- 4. The change will appear on the list of categories on the Center Settings page and on the Search and Discovery Page.

To delete a category:

- 1. From the Categories tab on the Center Settings page, click the category that you want to delete.
- 2. The Delete button will become active, click it.
- 3. A confirmation window appears, click Delete:

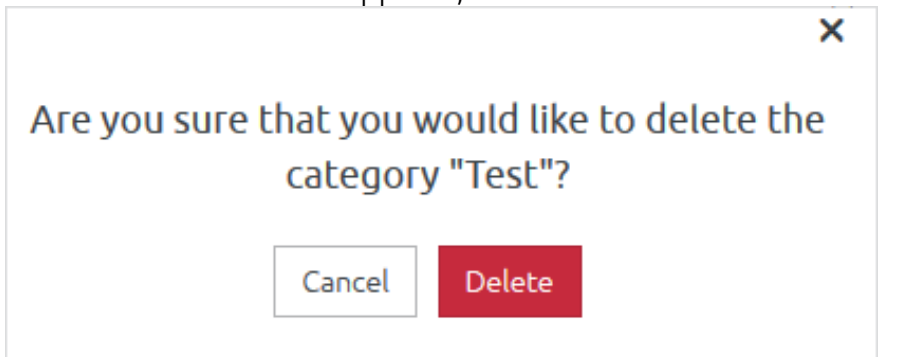

4. The category will be removed from the list of categories on the Center Settings page and on the Search and Discovery Page.

*However, if the category is associated with a listing, it cannot be deleted. To delete the category you have to remove its association with all listings. Edit each listing using the Create/Edit Form.* 

#### <span id="page-45-0"></span>**5.5.1.2 Contact Types**

Contact Types identify designated contact people. The information appears on the Resources tab of the listing's Detailed View:

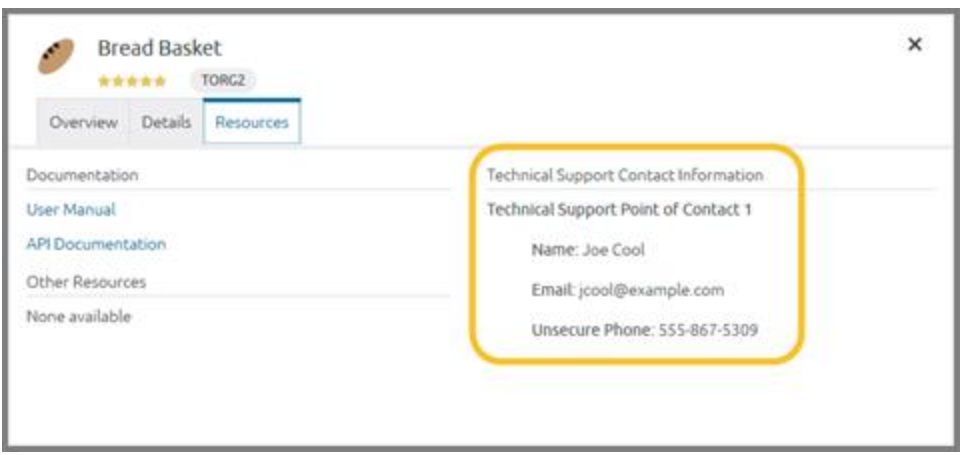

Figure 61: Contact information on the listing's Detailed View

To create a Contact Type:

- 1. Click the Contact Types tab on the Center Settings page.
- 2. Click Add New at the top of the table:
- 3. The Create Contact Type window opens. Give the contact type a Title and check Required if the field is required for listing submission.
- 4. Click Save.
	- The contact type will appear on the list of contact types on the Center Settings page.
	- It will be a drop-down choice on the Contacts section of the Listing Create/Edit Form.
	- If the contact type is required, it must be populated when anyone edits an existing listing.

To edit a contact type:

- 1. From the Contact Types tab on the Center Settings page, click the contact type that you want to edit.
- 2. The Edit button will become active, click it.
- 3. The Edit Contact Type window will open, make your change and click Save.
- 4. The change will appear on the list of contact types on the Center Settings page and on the Listing Create/Edit Form.

To delete a contact type:

- 1. From the Contact Types tab on the Center Settings page, click the contact type that you want to delete.
- 2. The Delete button will become active, click it.
- 3. A confirmation window appears, click Delete.
- 4. The contact type will be removed from the list of contact types on the Center Settings page and on the Listing Create/Edit Form.

#### <span id="page-46-0"></span>**5.5.1.3 Intents**

Intents are the instructions for carrying out a listing's intentions. Intents comprise an Action (graph, view, edit, etc.), a Data Type (HTML, text, image, etc.) and a Send/Receive

request. You can associate this action or data type with an icon. However, this information is only metadata used as a placeholder. For any intent to function, a developer has to code the actual function into the listing.

From the Intents tab on the Center Settings page, you can create an intent placeholder that will appear on the Listing Create/Edit Form.

To create an Intent placeholder:

- 1. Click the Intent tab on the Center Settings page.
- 2. Click Add New at the top of the table.
- 3. The Create Intent window opens. Populate the following fields:
	- a. Label Explain what the intent does. This label will appear in the dropdown list when a user chooses an intent on the Listing Create/Edit Form.
	- b. **Action** Describe the intent in 64 characters.
	- c. Type Describe the intent in 64 characters. Ex: application/json, application/custom-type, etc.
	- d. Icon Attach an image that will appear when anyone uses the intent. Think of this like the icon that appears on a smart phone when you decide to open an address and the system prompts you to open that address in a browser or a mapping app.
- 4. Click Save.
	- a. The intent will appear on the list of intents on the Center Settings page.
	- b. It will be a drop-down choice in the Intents section of the Listing Create/Edit Form.

To edit an intent Label or Icon:

- 1. From the Intents tab on the Center Settings page, click the intent that you want to edit.
- 2. The Edit button will become active, click it.
- 3. The Edit Intent window will open, make your change and click Save. *Note*: *You cannot edit the intent Action and Type after it is created.*  The change will appear on the list of Intents on the Center Settings page and on the Listing Create/Edit Form.

To delete an Intent:

- 1. From the Intents tab on the Center Settings page, click the Intent that you want to delete.
- 2. The Delete button will become active, click it.
- 3. A confirmation window appears, click Delete.

The intent will be removed from the list of intents on the Center Settings page and on the Listing Create/Edit Form.

## <span id="page-47-0"></span>**5.5.1.4 Organizations**

Center can filter listings by organizations.

To create an organization:

- 1. Click the Organizations tab on the Center Settings page.
- 2. Click Add New at the top of the table.
- 3. The Create Organization window opens. Enter a Title and Acronym or Abbreviation that will appear on the listing's Short View and Detailed View.
- 4. Click Save. After refreshing, the organization will appear as an option in the Stewards drop-down. See the next section "Stewards" to learn how to associate a steward with the new organization.

To edit an organization:

- 1. From the organization tab on the Center Settings page, click the organization that you want to edit.
- 2. The Edit button will become active, click it.
- 3. The Edit Organization window will open, make your change and click Save.
- 4. The change will appear on the list of Organizations on the Center Settings page.

To delete an organization:

- 1. From the organizations tab on the Center Settings page, click the organization that you want to delete.
- 2. The Delete button will become active at the top of the table, click it.
- 3. A confirmation window appears, click Delete.

The organization will be removed from the list of organizations on the Center Settings page and on the Listing Create/Edit Form.

*Note: An organization cannot be removed if it is associated with a listing.* 

## <span id="page-48-0"></span>**5.5.1.5 Stewards**

Stewards oversee listings in Center. They are the gatekeepers that approve, enable and moderate listings. There are two kinds of stewards: Org Stewards who oversee specific organizations and Center Stewards who oversee all listings and specific settings in the store. At log-in, your system will determine your role as a user, org steward or Center steward. When someone signs in as a steward, their name is added to the list of Stewards in the Settings page:

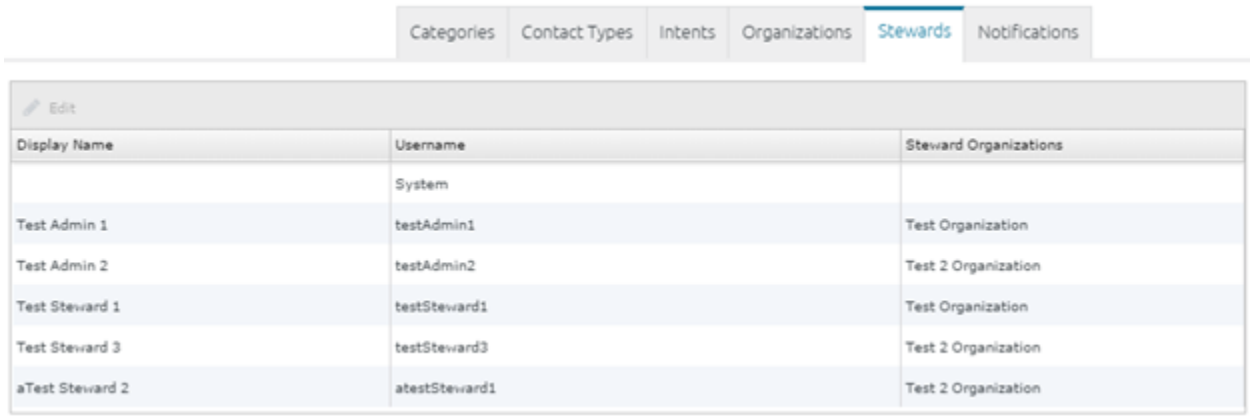

#### Figure 62: Steward Management in the Settings Menu

Center stewards cannot add or delete stewards listed on the Stewards tab. However, they can edit the organizations assigned to each steward.

To edit a steward's assigned organization(s):

- 1. From the Stewards tab on the Center Settings page, click the Display Name that you want to edit.
- 2. The Edit button in the table header will become active, click it.
- 3. The Edit Steward window will open:
	- a. To remove an organization, click Remove beside the Stewarded organizations drop-down field.
	- b. To add an organization, click Add and select the new organization from the drop-down list.
- 4. Click Save, the change will appear on the list of Stewards on the Center Settings page.

#### <span id="page-49-0"></span>**5.5.1.6 Notifications**

Only Center Stewards can alert all system users via the Notifications feature.

This section explains how to send and delete notifications:

- 1. From the Center Settings page, click the Notifications tab.
- 2. Schedule and write the notification:
	- a. In the Expires At field, enter the date when you want the Notification message to disappear from users' drop-down notifications list on their Global Toolbars.

By default, you enter the Expires At time in Zulu Time. It appears as the local time zone time on each person's Notifications tab.

b. Write the notification:

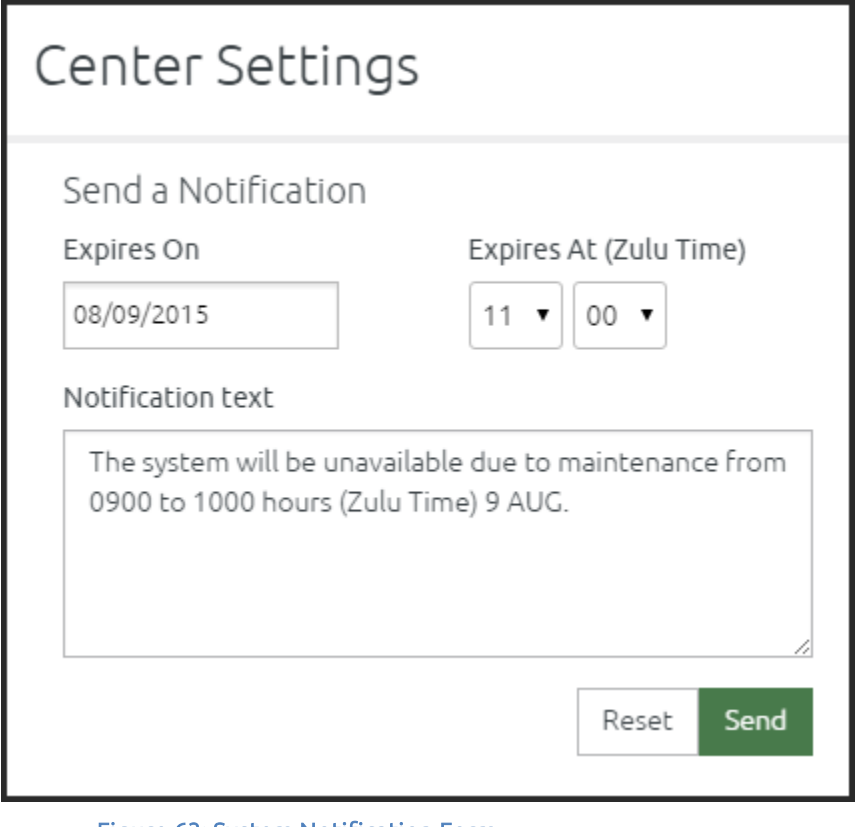

Figure 63: System Notification Form

3. Click Send, the Notification will appear two places in the system:

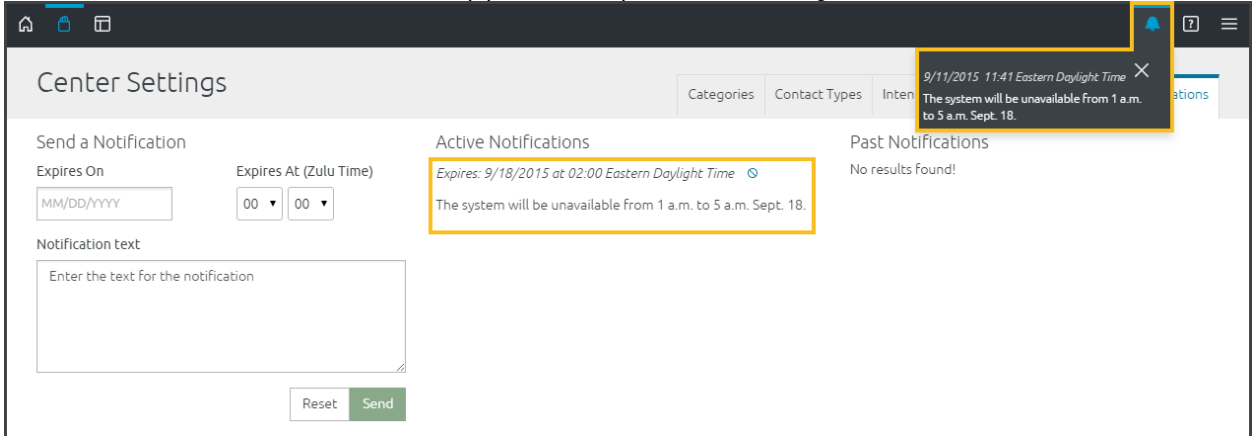

Figure 64: Notification Locations

- a. The list of Active Notifications on the right-side of the screen (all Center Stewards will see it there).
- b. Under the Notifications icon on the Global Toolbar (all users will see it there). Users can click the X in the upper-right corner of the notification to dismiss the notification or wait for the notification to expire, at which point it will be removed from their list.

#### <span id="page-50-0"></span>5.5.1.6.1 Cancel a Notification

Any Center Steward can cancel a notification:

1. From the Notifications tab on the Center Settings window, click the remove icon beside the Active Notification

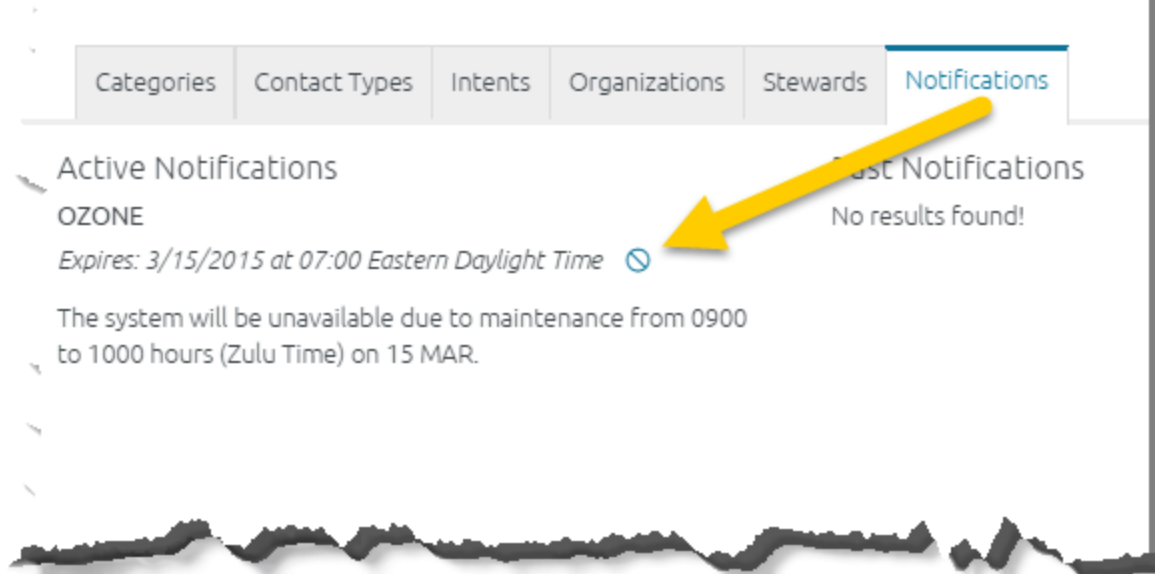

Figure 65: Remove Icon on Active Notification

The notification will be removed without a confirmation message. It will be removed from users' Global Toolbars when they refresh their page.